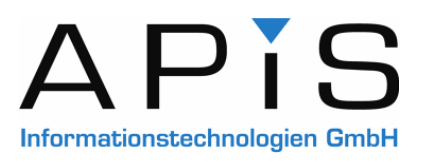

# **APIS IQ-Software Neues in Version 6**

Jürgen Eilers 9. März 2009

# Inhaltsverzeichnis

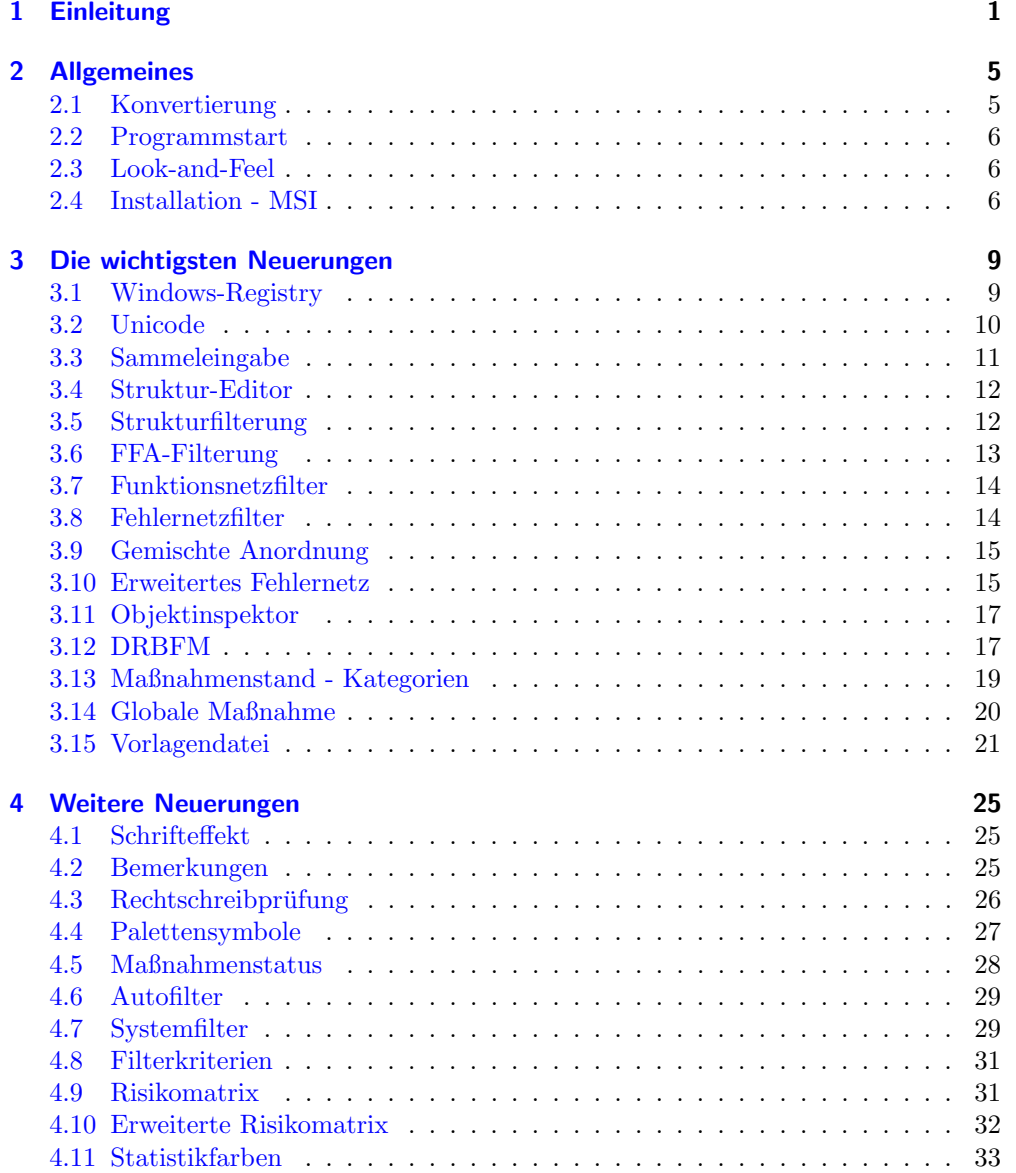

## vi Inhaltsverzeichnis

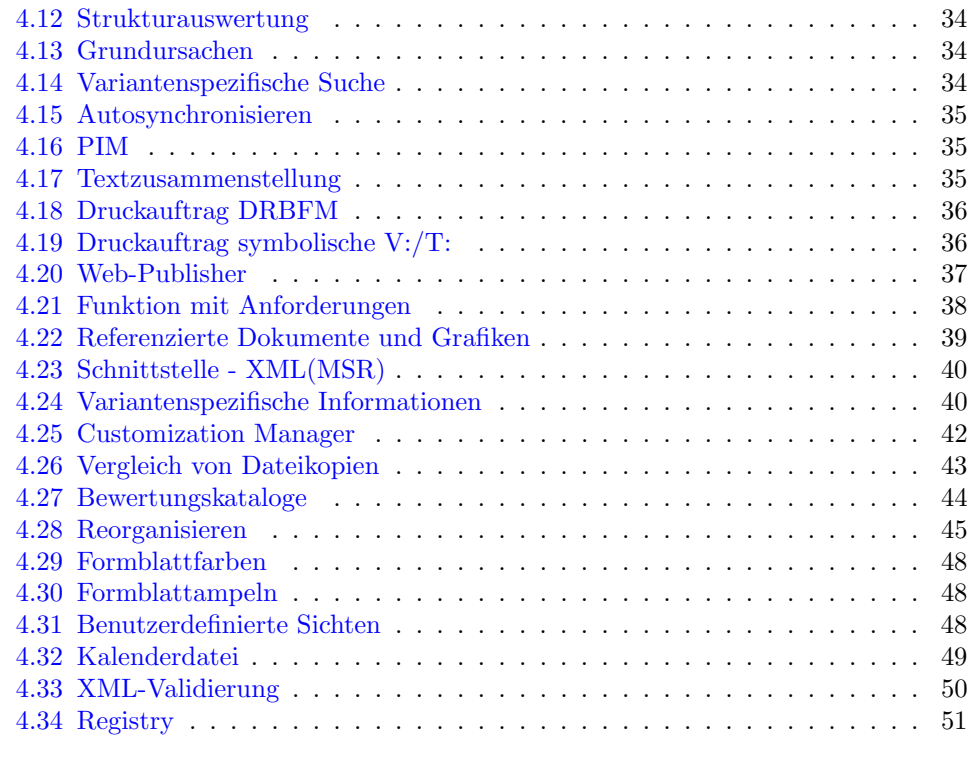

#### **[Index](#page-55-0) 52 Second Second Second Second Second Second Second Second Second Second Second Second Second Second Second Second Second Second Second Second Second Second Second Second Second Second Second Second Second Second Se**

# <span id="page-4-0"></span>Kapitel 1

# Einleitung

Dieses Dokument dient ausschließlich zur persönlichen Information. Der Inhalt darf nicht, auch nicht auszugsweise, in elektronischer Form gespeichert oder

weitergegeben werden.

<sup>5</sup> Das Dokument wird bei Dienstleistungen der APIS Informationstechnologien GmbH verwendet.

Alle in diesem Dokument enthaltenen Angaben sind ohne Gewähr und können ohne weitere Benachrichtigung geändert werden. Die APIS Informationstechnologien GmbH geht hiermit keine <sup>10</sup> Verpflichtung ein. Die in diesem Dokument beschriebene Software wird auf Basis eines

—

Lizenzvertrages geliefert.

Weder die APIS Informationstechnologien GmbH noch der Autor übernehmen eine Gewähr für Vollständigkeit und Richtigkeit des Inhalts und die Leistungen der erwähnten Software. Herausgeber und Autor können für fehlerhafte Angaben und deren Folgen weder eine juristische Verantwortung 15 noch irgendeine Haftung übernehmen.

Die aktuellen Fassung kann über www.apis.de/de/wn6 angefordert werden.

Jede neue Version der APIS IQ-Software hat eine Projektbezeichnung die unabhängig von der geplanten Versionsnummer ist.

Das Projekt Brazil führte zum Beispiel zur Version 5. Für das Folgeprojekt, das <sup>20</sup> Projekt Condor, wurde als ein Ziel die Unicode Unterstutzung definiert. Dieses Ziel ist ¨ jetzt mit der Version 6 erreicht.

Das Projekt Condor ist damit zum bisher längsten und umfangreichsten Projekt in der Firmengeschichte geworden. Um es vorweg zu sagen: Alle beteiligten Entwickler können stolz sein – die Funktionalitäten in der Version 6 können sich sehen lassen!

25 Die bereits erwähnte Möglichkeit Unicode zu unterstützen ist nur ein Themenbereich von mehr als 50 Themenbereichen, die in diesem Dokument vorgestellt werden. Lassen Sie sich überraschen!

## Gründe für den Wechsel zur Version 6

Jede einzelne neue Funktionalität für sich genommen kann ein gewichtiger Grund sein <sup>30</sup> zur Version 6 zu wechseln. In Kombination ist ein Paket entstanden, welches viele Vorteile bietet.

In der Argumentation muss man sich jedoch häufig auf die wichtigsten Gründe fokussieren:

• Unicode

- <sup>35</sup> Anpassung VDA und AIAG
	- Globale Maßnahmen
	- Filterung
	- Fehlernetzerweiterungen
	- Objektinspektor
- $\text{40}$  Es gibt im Bereich Collaboration (= Zusammenarbeit) weitere Funktionalitäten, die mit zu den wichtigsten Neuerungen zählen:
	- Durchgängigkeit bei Merkmalen (K-FMEA zu P-FMEA, CP, PFD)
	- Zusammenarbeit mit definierten Schnittstellendokumenten

Diese beiden Neuerungen werden erst mit späteren Service Packs verfügbar gemacht <sup>45</sup> werden.

#### Unicode

Im Zuge der Globalisierung werden asiatische Sprachen immer wichtiger, sowohl für die Bedienung wie für die Inhalte von Analysen. Bisher mußten diverse Restriktionen beim Arbeiten mit Rechnern und dem Windows-Betriebssysstem aus dem asiatischen 50 Raum berücksichtigt werden.

In Version 6 gibt es den vollständigen Wegfall aller Besonderheiten. In einigen Ausbaustufen stehen sogar asiatischen Sprachen als Bedienoberfläche zur Verfügung, z. B. Chinesisch.

#### Anpassung VDA und AIAG

<sup>55</sup> Die seit der letzten Version der IQ-Software erschienenen Standards vom VDA (2. Auflage) und von der AIAG (4th edition) werden durch aktualisierte Bewertungskataloge, Formblätter, Statistikauswertungen, Maßnahmenkategorien, etc. unterstützt.

Sollen die Anforderungen der oben genannten aktuellen Standards erfüllt werden, so ist der Wechsel zur Version 6 angeraten.

#### <sup>60</sup> Globale Maßnahmen

Die bisherigen Maßnahmen mit identischem Namen, Verantwortlichen und Termin können als globale Maßnahme definiert werden.

In Version 6 führen dann Änderungen beim Verantwortlichen, Status und Termin zur Änderung an allen Stellen, an denen eine "Globale Maßnahme" verwendet wird.

#### <sup>65</sup> Filterung

Das Filtern hat sich als überaus gut nutzbare und bewährte Funktionalität in Tabellen, z. B. dem FMEA-Formblatt, erwiesen. Auch beim Suchen in FME-Dateien wird mit Filtern gearbeitet.

Das Konzept des Filterns wird in der Version 6 in einer intelligenten Weise auf <sup>70</sup> Strukturen, Listen und Netze ausgeweitet. Damit gibt es wesentlich mehr Flexibilität beim Arbeiten und höhere Effizienz. Auf das Filtern in fast allen Editoren werden Anwender nicht mehr verzichten wollen.

#### Fehlernetzerweiterungen

Die Analyse moderner Systeme mit hineinkonstruierter Fehlererkennung und Fehler- $\tau$ 5 reaktion erfordert Ansätze, die über ein einfaches Kausalitätsdenken hinausgehen. Auch ist das Betrachten aller Betriebszustände bei mechatronischen Systemen eine anspruchsvolle Aufgabe. Die klassische FMEA unterstutzt diese Aufgaben nur unzu- ¨ reichend.

Die APIS IQ-Software Version 6 stellt Funktionalitäten zur Verfügung, mit denen 80 die Herausforderungen bei modernen Systemen bewältigt werden können.

## Objektinspektor

Der Objektinspektor ist ein Editor, in dem alle Objekteigenschaften gezeigt und bearbeitet werden können, auch die Attributwerte aller Varianten. Aber auch die abhängigen und verknüpften Objekte können angezeigt und ergänzt werden.

85 Mit dem vollständig überarbeiteten Objektinspektor in der Version 6 sind sehr komfortable Direkteingaben mit einfach gefilterten Auswahllisten möglich. Das Konzept des Wiederverwendens wird durch den vereinfachten Zugriff auf vorhandene Informationen unterstützt. Redundante Informationen werden vermieden.

Kapitel 1 Einleitung

# <span id="page-8-2"></span><span id="page-8-0"></span>Kapitel 2

# Allgemeines

90 Dieses Dokument dient ausschließlich zur persönlichen Information.

Der Inhalt darf nicht, auch nicht auszugsweise, in elektronischer Form gespeichert oder weitergegeben werden.

Das Dokument wird bei Dienstleistungen der APIS Informationstechnologien GmbH verwendet.

 $95$ 

Alle in diesem Dokument enthaltenen Angaben sind ohne Gewähr und können ohne weitere Benachrichtigung geändert werden. Die APIS Informationstechnologien GmbH geht hiermit keine Verpflichtung ein. Die in diesem Dokument beschriebene Software wird auf Basis eines Lizenzvertrages geliefert.

100 Weder die APIS Informationstechnologien GmbH noch der Autor übernehmen eine Gewähr für Vollständigkeit und Richtigkeit des Inhalts und die Leistungen der erwähnten Software. Herausgeber und Autor können für fehlerhafte Angaben und deren Folgen weder eine juristische Verantwortung noch irgendeine Haftung übernehmen.

Die aktuellen Fassung kann über www.apis.de/de/wn6 angefordert werden.

## <span id="page-8-1"></span>105 2.1 Konvertierung

Bei der Version 6 wird ein anderes Datenmodell als bei der Version 5.1 verwendet. Dies ist der Grund dafur, dass bereits vorhandenen FME-Dateien — wie bei jedem ¨ Versionswechsel — konvertiert werden müssen.

Wenn eine FME-Datei mit einer fruheren Version erstellt wurde, dann ist diese erst ¨ <sup>110</sup> nach dem Konvertieren nutzbar. Deshalb geschieht das Konvertieren ggf. automatisch. Das Wichtigste in Kürze:

- Wird eine alte FME-Datei geöffnet, dann erscheint die Meldung "Das Dokument besitzt das Datenformat der Version 5.1. Soll das Dokument konvertiert werden?". Nur wenn die Frage mit Ja beantwortet wird, dann geht es weiter.
- $\bullet$  Eine konvertierte FME-Datei kann nicht mehr mit der Version 5.1 geöffnet werden! Aus diesem Grund sind Sicherungskopien sinnvoll.
- Alle Dokumente in einem Verzeichnisbaum können über DATEI | DOKUMENTE KONvertieren... konvertiert werden. Die bisherigen FME-Dateien werden dabei als Sicherungskopien als FM\$-Datei gespeichert. Die FM\$-Dateien können gelöscht 120 werden, wenn sie als Sicherungskopie nicht mehr benötigt werden.

## <span id="page-9-8"></span><span id="page-9-0"></span>2.2 Programmstart

Beim Programmstart werden bei Version 6 ca. 45 MByte in den Arbeitsspeicher geladen, statt wie bisher 25 MByte bei Version 5.1 und es wird eine Java Virtual Machine  $(Java VM)^1$  $(Java VM)^1$  gestartet.

<sup>125</sup> Die Java VM ist die Basis fur den Import von weiteren Grafikformaten, z. B. TIFF, ¨ und sie wird benötigt, um in einigen Dialogen hilfreiche Zusatzinformationen anzeigen zu können. Auch neue Funktionalitäten im Bereich von Kalenderinformationen sind damit möglich, z.B. das Erstellen von ICS-Dateien.<sup>[2](#page-9-4)</sup>

Um eine problemfreie Nutzung der IQ-Software sicherzustellen, wird das Java Run-<sup>1[3](#page-9-5)0</sup> time Environment (JRE)<sup>3[4](#page-9-6)</sup>, welches die Java VM enthält, immer in einer geeigneten Version mit ausgeliefert und benutzt. Es wird in diesem Zusammenhang jedoch nichts

auf dem Rechner installiert; eine parallele Nutzung mit bereits vorhandenen Java-Komponenten ist möglich.

## <span id="page-9-1"></span>2.3 Look-and-Feel

135 Beim ersten Benutzen der Version 6 fällt auf, dass die Symbolleisten im Hintergrund einen Farbverlauf haben.[5](#page-9-7) Zur Auswahl eines Bereichs im Data-Manager werden jetzt größere "Buttons" gezeigt und die Sammeleingaben verfügen jetzt auch über eine Symbolleiste.

All diese Anderungen brauchen im Prinzip nicht im Detail beschrieben zu werden, ¨ <sup>140</sup> da es sich nur um Anpassungen an aktuelle Standards bei der Darstellung handelt.

Auf die zusätzliche Symbolleiste bei der Sammeleingabe wird in Kapitel [3.3](#page-14-0) (Seite [11\)](#page-14-0) eingegangen. Die wichtigste Konsequenz ist zunächst einmal, dass Screenshots einfach "alt aussehen" können, wenn sie mit einer Vorgängerversion gemacht wurden.

## <span id="page-9-2"></span>2.4 Installation - MSI

<sup>145</sup> Fur die Installation der APIS IQ-Software wird auch eine MSI-Paketdatei auf dem ¨ Installationsmedium bereitgestellt (IQ-TOOLS.MSI). Alternativ kann die IQ-Software auch weiterhin per SETUP.EXE installiert werden.

#### Windows-Installer

Bei der Installation mit Hilfe des Windows-Installers gibt es die Möglichkeit auto-<sup>150</sup> matisiert zu installieren und individuelle, unternehmensspezifische Gegebenheiten zu

<span id="page-9-4"></span><span id="page-9-3"></span><sup>1</sup> http://de.wikipedia.org/wiki/Java Virtual Machine

<sup>2</sup> http://de.wikipedia.org/wiki/ICalendar

<span id="page-9-5"></span><sup>3</sup> http://de.wikipedia.org/wiki/Java Runtime Environment

<span id="page-9-6"></span><sup>4</sup> Stand 02/2009: Java SE 6.0 mit Update 12

<span id="page-9-7"></span><sup>5</sup> look-and-feel, dt. Anmutung

## $2.4$  Installation - MSI  $7$

| 1. | <b>ES 10-RM-X - APIS IT GmbH [10000-30] - Pe</b><br>Datei Bearbeiten Ansicht Verwaltung Editoren<br>心具<br>d e<br>đM<br>相直於古邊<br>围<br>E 5<br>Neu:<br><b>Struktur-Editor</b><br>⊞▶                                                                                | IQ-RM PRO - APIS IT GmbH - V6 BETA [10<br>Datei Bearbeiten Ansicht Verwaltung<br>Editoren<br>IΝ,<br>æ<br>Ы<br>8<br>卧<br>타<br>Neu: $+$<br>Struktur-Editor<br>e.                                                                |
|----|----------------------------------------------------------------------------------------------------|----------------------------------------------------------------------------------------------------|
| 2. | <b>ES 10-RM-X - APIS IT GmbH [10000-30] - Da</b><br>Bearbeiten Ansicht Editoren Extras Hilfe<br>Datei<br>MA MA<br>$\blacksquare$<br>ادا<br><b>Personen und Teams</b><br>Ziehen Sie eine Spalte hie<br>Personen und<br>Teams<br>$\overline{\mathcal{M}}$<br>Name | IQ-RM PRO - APIS IT GmbH - V6 BETA [1<br>Bearbeiten Ansicht Editoren Extras Hilf«<br>Datei<br>ъ<br><mark>ઁF</mark> Neu ▼<br>Н<br>Н<br>øА<br><b>Teams und Personen</b><br>¢<br>Ziehen Sie eine Spalte hie<br>Teams and P<br>т. |
| 3. | <b>W</b> Funktionen - Sammeleingabe mit Katalo<br>Eingabe Bearbeiten<br>Katalog Hilfe                                                                                                    | <b>KS</b> Funktionen - Sammeleingabe mit Katalo<br>Eingabe Bearbeiten<br>Katalog Hilfe<br>×<br><b>f</b><br>П<br>Katalog:                                                                                                    |

Abbildung 2.1: Gegenüberstellung V5.1 vs. V6  $-$  1. Personal Desktop, 2. Data Manager, 3. Sammeleingabe für Funktionen

berücksichtigen. Dazu erfolgt ein Informationsaustausch mit einem Windows-Installer-Server oder es werden die notwendigen Informationen als Parameter übergeben. Auch eine unternehmensspezifische Anpassung der MSI-Paketdatei ist möglich.

Die MSI-Paketdatei enthält Informationen, die für das Installieren (und Deinstallie-<sup>155</sup> ren) unter Berucksichtigung von Installationsszenarien erforderlich sind. Mit der Funk- ¨ tionalität des Windows-Installers wird der Anwender der IQ-Software normalerweise nicht in Berührung kommen.

#### Separater Client-Setup entfällt

Das bisher bei Netzwerklizenzen notwendige separate Ausfuhren eines Client-Setups ¨  $_{160}$  je Windows-User (SETUP.EXE) auf dem lokalen Rechner entfällt.

Die IQ-Software prüft, ob eine Netzwerklizenz an einem Rechner erstmal gestartet wird und führt ggf. die notwendigen Ergänzungen automatisch durch. Dabei kann der Anwender sein Verwaltungsverzeichnis festlegen.

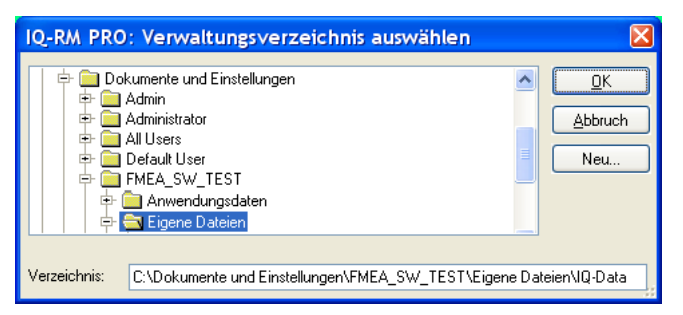

Abbildung 2.2: Abfrage zum Festlegen des Verwaltungsverzeichnisses

# <span id="page-12-0"></span>Kapitel 3

## Die wichtigsten Neuerungen

165 Dieses Dokument dient ausschließlich zur persönlichen Information.

Der Inhalt darf nicht, auch nicht auszugsweise, in elektronischer Form gespeichert oder weitergegeben werden.

Das Dokument wird bei Dienstleistungen der APIS Informationstechnologien GmbH verwendet.

 $\overline{\phantom{a}}$  170

Alle in diesem Dokument enthaltenen Angaben sind ohne Gewähr und können ohne weitere Benachrichtigung geändert werden. Die APIS Informationstechnologien GmbH geht hiermit keine Verpflichtung ein. Die in diesem Dokument beschriebene Software wird auf Basis eines Lizenzvertrages geliefert.

175 Weder die APIS Informationstechnologien GmbH noch der Autor übernehmen eine Gewähr für Vollständigkeit und Richtigkeit des Inhalts und die Leistungen der erwähnten Software. Herausgeber und Autor können für fehlerhafte Angaben und deren Folgen weder eine juristische Verantwortung noch irgendeine Haftung übernehmen.

Die aktuellen Fassung kann über www.apis.de/de/wn6 angefordert werden.

## <span id="page-12-1"></span>180 3.1 Windows-Registry

Die Daten aus den IQ-Arbeitsplatzeinstellungen werden benutzerspezifisch in der Registry abgelegt. Bisher wurden diese Daten in der APIS-IQ.INI gespeichert.

Die Registry gliedert sich in Bereiche, die nur der Administrator erzeugen und ver ändern darf und solche, für die einfache Nutzerrechte ausreichen. Die Bereiche für die <sup>185</sup> einfache Nutzerrechte ausreichen, werden normalerweise auch je angemeldetem Windows-User individuell in der Registry verwaltet.

Beim Installieren der IQ-Software durch den Administrator bleibt der individuelle Teil der Registry mit Blick auf die IQ-Software leer. Beim ersten Programmstart des APIS IQ-Tools werden die individuellen Einträge erzeugt und initialisiert.

190 Nur für erfahrene PC-Nutzer : Um die Bereiche in der Registry zu finden, in denen die IQ-Software die Arbeitsplatzeinstellungen speichert, ist es sinnvoll den Editor Regedit zu starten und dann nach einem immer vorhandenen Eintrag zu suchen, z. B. nach dem Key EnableDrbfm.

### HKEY USERS und HKEY CURRENT USER — HKU und HKCU

195 HKEY\_USERS (HKU) ist ein Bereich in der Registry mit allgemeiner Gültigkeit. Für den gerade angemeldeten Windows-User gibt es zusätzlich einen eigenen Bereich, den Be-

<span id="page-13-1"></span>reich HKEY\_CURRENT\_USER (HKCU). Hinweis: Die HKCU-Einträge zur IQ-Software sind in identischer Form auch als HKU-Einträge sichtbar.

Andert ein Anwender eine Arbeitsplatzeinstellung, z. B. die Bediensprache, dann ¨ 200 wird die Änderung bei HKCU vorgenommen.

Ein erfahrener IQ-Anwender kann aus den Benennungen des Eintrags in der Registry Rückschlüsse auf die entsprechende Bedienoption in der IQ-Software ziehen.

## <span id="page-13-0"></span>3.2 Unicode

Die Speicherung von Informationen in FME-Dateien erfolgt im Unicode-Format. Damit <sub>205</sub> entfällt die bisherige Beschränkung auf ANSI-Zeichen. Die vollständige Unterstützung von Unicode ist nur in den Ausbaustufen APIS IQ-FMEA PRO und APIS IQ-RM PRO enthalten.

In den beiden Ausbaustufen, die über die Unicode-Unterstützung verfügen, gibt es Bediensprachen mit Unicode-Zeichen, z. B. Chinesisch.

| 对象柃杏员        |    |    |                  |              |    |                 |    |  |  |  |
|--------------|----|----|------------------|--------------|----|-----------------|----|--|--|--|
| 林山           | 名字 | 名注 |                  | な項           | 主格 | 信良              | 帮助 |  |  |  |
| Attributname |    |    |                  | Attributwert |    |                 |    |  |  |  |
| 系统组件:        |    |    |                  | <输入新对象> ■    |    |                 |    |  |  |  |
| 功能和特征:       |    |    |                  |              |    | <输入或洗择新的功能> ℰ   |    |  |  |  |
|              |    |    | <输入或选择新的工序特征> Bp |              |    |                 |    |  |  |  |
|              |    |    |                  |              |    | <输入或选择新的产品特征> 卧 |    |  |  |  |

Abbildung 3.1: Objektinspektor bei Bediensprache Chinesisch.

210 Die FME-Dateien können mit allen Ausbaustufen der IQ-Software geöffnet werden. Ist die Unicode-Unterstützung nicht verfügbar, dann gibt es Einschränkungen bei der Anzeige oder beim Bearbeiten.

#### Konvertierung ANSI zu Unicode

Bei ANSI-Sprachen mit 255 Zeichen gibt es mehrere Zeichencodierungen (Codepages), <sup>215</sup> mit denen die Besonderheiten von unterschiedlichen Landessprachen berucksichtigt ¨

werden. Es ist von der Codepage abhängig, welche Zeichen darstellbar sind.

Zur korrekten Darstellung aller möglichen Zeichen einer Sprache muss die Codepage bei der Eingabe und bei der Darstellung identisch sein.

Beim Konvertieren von Version 5.1 zu Version 6 — ANSI zu Unicode — werden die <sup>220</sup> jeweiligen Standardcodepages der Landessprachen berucksichtigt. ¨

Wurden Daten mit der falschen Codepage erfasst, dann sind falsch dargestellten Zeichen nachträglich zu korrigieren. Da große Bereiche der Codepages identisch sind, betrifft dies allenfalls einzelne Zeichen.

Es ist davon auszugehen, dass in den bisherigen ANSI-Sprachen auch mit der jeweils <sup>225</sup> korrekten Codepage gearbeitet wurde, da ansonsten die zuvor erw¨ahnten Sprachbeson-

derheiten nicht berücksichtigt werden konnten.

<span id="page-14-9"></span>Konvertieren von ANSI zu Unicode

| Codepage |                                                                                                    |
|----------|----------------------------------------------------------------------------------------------------|
| 1250     | Polish, Czech, Slovak, Hungarian, Romanian, Albanian                                                                      |
| 1251     | Russian, Bulgarian                                                                                                    |
| 1252     | Danish, Dutch, English, Finnish, French, German, Italian, Nor-<br>wegian, Polish, Portuguese, Slovenian, Spanish, Swedish |
| 1253     | Greek                                                                                                    |
| 1254     | Turkish                                                                                                    |

## <span id="page-14-0"></span>3.3 Sammeleingabe mit Symbolleiste

Zur Vereinfachung der Bedienung gibt es in den Dialogen für die Sammeleingaben jetzt auch eine Symbolleiste.

<span id="page-14-8"></span>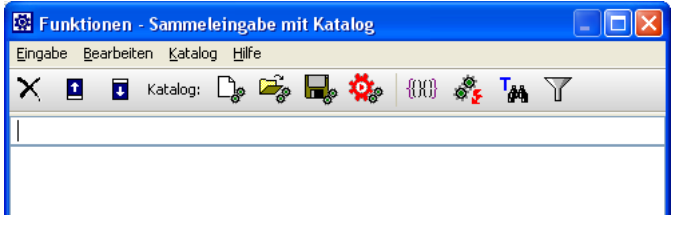

Abbildung 3.2: Sammeleingabe mit einer Symbolleiste (Beispiel: Funktionen)

230 Einige der Symbole aktivieren dauerhaft ein geändertes Verhalten der jeweiligen Sammeleingabe. Ist über das Icon ein Zustand aktiviert, dann ändert sich das Umfeld des Icons. Es erfolgt eine "Drucktastensimulation" (= Toggle-Icon).

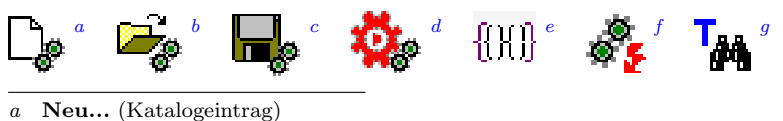

- <span id="page-14-2"></span><span id="page-14-1"></span>b Katalogdatei einlesen...
- <span id="page-14-3"></span>c Exportieren als TXT (des Katalogs)
- <span id="page-14-4"></span>d CARM-Server Katalog einlesen
- <span id="page-14-5"></span> $e$  Info über Vorkommnisse...
- <span id="page-14-6"></span>f Bekannte Fehlfunktionen übernehmen (Toggle-Icon)
- <span id="page-14-7"></span>g Inkrementelle Suche (Toggle-Icon)

Alle Icons sind mit Bedienoptionen der Sammeleingabe verbunden, die es auch bisher <sup>235</sup> (V5.1 und fruher) schon gab. Mit den Toggle-Icons wird jedoch die Einstellung besser ¨ visualisiert und sie wird auch einfacher änderbar.

Eine hilfreiche Einstelloption ist z. B. "Bekannte Fehlfunktionen übernehmen" (siehe  $11.22$ ) Bild: [3.3\)](#page-15-2)

<span id="page-15-4"></span><span id="page-15-2"></span>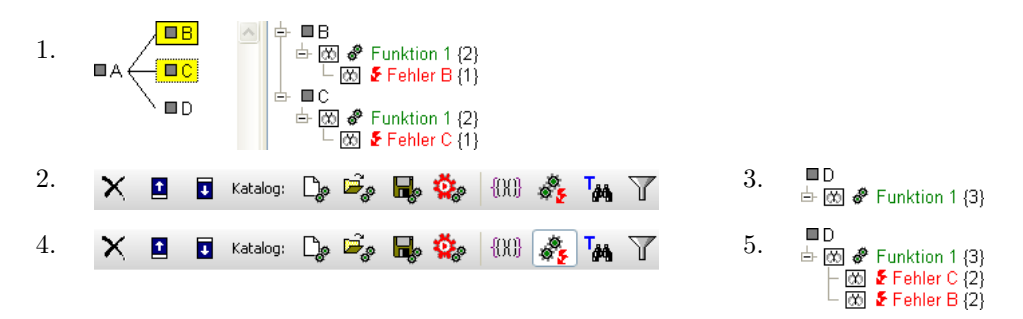

Abbildung 3.3: Wiederverwenden von "Funktion 1" bei Systemelement D über Sammel-<br>
sin vals Eurktion von it Ketalse (siehe Bild 2.2) and demograpitation 2. htine eingabe Funktionen mit Katalog (siehe Bild [3.2\)](#page-14-8)  $-1$ . Ausgangssituation, 2. keine  $Übernahme von bekannten Fehlfunktionen, 3. ... und Ergebnis, 4. mit Übernahme$ von bekannten Fehlfunktionen, 5. ... und Ergebnis

## <span id="page-15-0"></span>3.4 Struktur-Editor mit Hot-Click-Icons

<sup>240</sup> Beim Struktur-Editor wird im Grafikfenster der Strukturbaum gezeigt und im zweiten Fenster die Strukturliste. In der Strukturliste gibt es eine Listenansicht zu den selektierten Systemelementen des Strukturbaums. Ist kein Systemelement im Grafikfenster selektiert, dann ist die Strukturliste leer.

Im Zuge der Vereinheitlichung gibt es jetzt auch im Grafikfenster die Möglichkeit <sup>245</sup> über die Anzeigeoptionen die "Symbole für Hot-Click" anzuzeigen<sup>[1](#page-15-3)</sup> und dann zu nutzen.

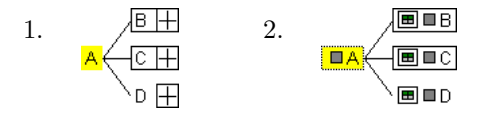

Abbildung 3.4: Strukturbaum mit FMEA-Formblattsymbol  $-$  1. Alt , 2. Neu (Hot-Click-Icons).

Die bisher im Grafikfenster vorhandene Kennzeichnung für "FMEA-Formblatt" ist<br>"List Glick Law EMEA Formblatt" westet wurden. durch das Hot-Click-Icon " FMEA-Formblatt" ersetzt worden.

## <span id="page-15-1"></span>3.5 Struktur-Editor mit Filter

Auch die im Struktur-Editor gezeigten Daten können jetzt gefiltert werden.

<sup>250</sup> Bei einem aktivierten Filter wird die Teilmenge der vorhandenen Informationen gezeigt, für die das Filterkriterium zutrifft. Es werden immer alle relevanten Systemelemente und Objekte in der Abhängigkeitskette, ausgehend vom Wurzelelement, bis hin zum gefilterten Objekt gezeigt. Damit bleibt erkennbar, wo die gefilterte Information angeordnet ist.

<span id="page-15-3"></span><sup>1</sup> Hot-Click-Symbole im Grafikfenster: Objekttyp, Prozessablauf-Diagramm, FMEA-Formblatt, Control-Plan, Bemerkungen, Benutzerdefinierte Attribute, Lesezeichen

<span id="page-16-2"></span><sup>255</sup> Fur das Filtern gibt es die ¨ ublichen Bedienoptionen. Ein Anwender, der das Filtern ¨ vom FMEA-Formblatt oder der Terminverfolgung her kennt, findet sich sofort zurecht.

Es gibt einige vordefinierte Systemfilter, z. B. "Änderungen zur Strukturversion" oder  $\mathcal{C}_{\text{true}}$  Trumin ist. Let sin Eilten aktive dem sit des Eiltensmuchel in der Statterlatte auf "Onene Terning : ist ein Fitter aktiv, dann ist das Frieersymbor in der Bitat<br>hinterlegt. Über die Funktionstaste F6 kann der Filter deaktiviert werden. Offene Termine". Ist ein Filter aktiv, dann ist das Filtersymbol in der Statusleiste rot

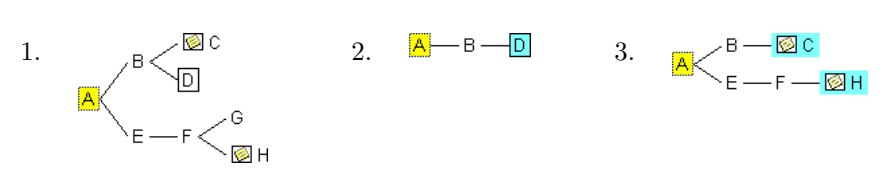

Abbildung 3.5: Strukturbaum mit Filtermöglichkeit — 1. Strukturbaum, 2. ... mit Systemfilter " offene Termine" (nur bei D gibt es offene Termine), 3. ... mit Filter " SE mit Bemerkungen".

<sup>260</sup> Systemelemente, auf die das Filterkriterium zutrifft, sind im gefilterten Zustand mit einer Farbe hinterlegt.[2](#page-16-1) Damit ist erkennbar, ob in einem Pfad bei mehreren Systemelementen das Filterkriterium zutrifft.

## <span id="page-16-0"></span>3.6 FFA-Editor mit Filter

Auch im FFA-Editor können die gezeigten Daten jetzt gefiltert werden.

<sup>265</sup> Bei einem aktivierten Filter wird die Teilmenge der vorhandenen Informationen gezeigt, für die das Filterkriterium zutrifft.

Die Details sind wie bei der Filterung im grafischen Teil des Struktur-Editors, d. h. es gibt vordefinierte Systemfilter, es erfolgt eine Anzeige in der Statusleiste und das Deaktivieren ist mit der Funktionstaste F6 möglich.

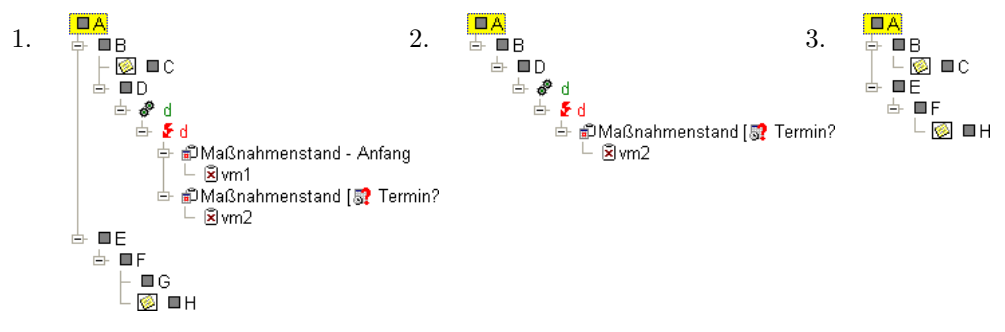

Abbildung 3.6: FFA-Editor mit Filtermöglichkeit — 1. Strukturliste, 2. ... mit Systemfilter " offene Termine", 3. ... mit Filter " SE mit Bemerkungen".

<span id="page-16-1"></span><sup>2</sup> Farbe für "Hervorhebung" wie in Arbeitsplatzeinstellungen | Schriftarten und Farben... festgelegt.

## <span id="page-17-0"></span><sup>270</sup> 3.7 Funktionsnetz-Editor mit Filter

Im Funktionsnetz werden ausgehend vom Fokuselement alle relevanten Funktionen gezeigt, für die das Filterkriterium zutrifft. Dabei kann, wie in allen anderen Editoren auch, nach Kriterien gefiltert werden, die nicht sichtbar sind. Dies ist jedoch nicht gleichbedeutend damit, dass solche Filterkriterien unsinnig sind.

<sup>275</sup> Wird z. B. ein Funktionsnetz mit dem Systemfilter "Offene Termine" gefiltert, dann haben mindestens die als Blattknoten sichtbaren Funktionen noch offene Maßnahmen.

Beim Filtern bleibt immer das Fokuselement sichtbar, auch wenn fur dieses das ¨ Filterkriterium nicht zutrifft.

Die Details sind wie bei der Filterung im grafischen Teil des Struktur-Editors, d. h. <sup>280</sup> es gibt vordefinierte Systemfilter, es erfolgt eine Anzeige in der Statusleiste und das Deaktivieren ist mit der Funktionstaste F6 möglich.

<span id="page-17-2"></span>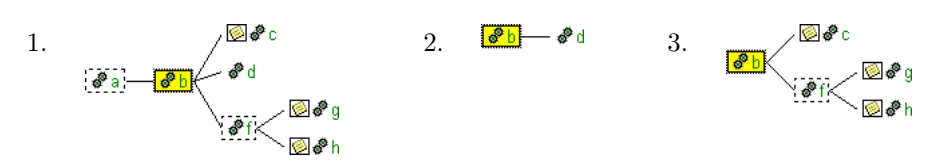

**Abbildung 3.7:** Funktionsnetz mit Filtermöglichkeit — 1. Funktionsnetz, 2. ... mit Systemfilter " Offene Termine" (nur bei d gibt es offene Termine), 3. ... mit Filter " Funktion mit Bemerkung".

In Bild [3.7](#page-17-2) ist das Filtern nach Funktionen gezeigt, die eine Bemerkung haben. Es ist auch ein Detail-Filter möglich, bei dem das Kriterium "Funktion ist bei einem Systemelement mit Bemerkung verankert" verwendet wird.

## <span id="page-17-1"></span><sup>285</sup> 3.8 Fehlernetz-Editor mit Filter

Im Fehlernetz werden ausgehend vom Fokuselement alle relevanten Fehlfunktionen gezeigt, für die das Filterkriterium zutrifft.

Wird ein Fehlernetz mit dem Systemfilter "Offene Termine" gefiltert, dann werden die als Blattknoten sichtbaren Fehlfunktionen gezeigt, bei denen es noch offene Maß-<sup>290</sup> nahmen gibt. Bei diesen Fehlfunktionen können über die entsprechende Anzeigeoption vorhandene Maßnahmen angezeigt werden.

Beim Filtern bleibt immer das Fokuselement sichtbar, auch wenn fur dieses das ¨ Filterkriterium nicht zutrifft.

Die Details sind wie bei der Filterung im grafischen Teil des Struktur-Editors, d. h. <sup>295</sup> es gibt vordefinierte Systemfilter, es erfolgt eine Anzeige in der Statusleiste und das Deaktivieren ist mit der Funktionstaste F6 möglich.

In Bild [3.8](#page-18-2) ist das Filtern nach Fehlfunktionen gezeigt, die eine Bemerkung haben. Es ist auch ein Detail-Filter möglich, bei dem das Kriterium "Fehlfunktion ist bei einem Systemelement mit Bemerkung verankert" verwendet wird.

<span id="page-17-3"></span>

<span id="page-18-4"></span><span id="page-18-2"></span>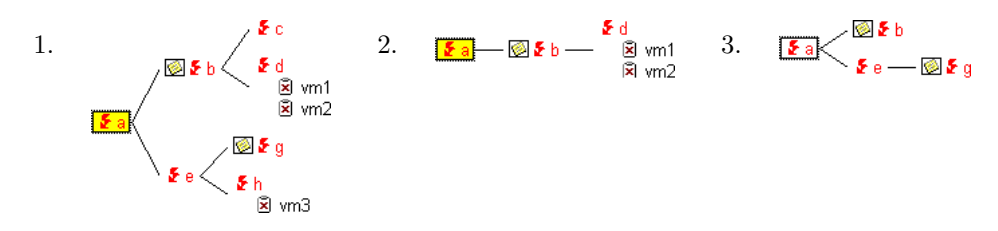

Abbildung 3.8: Fehlernetz mit Filtermöglichkeit — 1. Fehlernetz, 2. ... mit Systemfilter " Offene Termine", 3. ... mit Filter " Fehlfunktion mit Bemerkung".

## <span id="page-18-0"></span><sup>300</sup> 3.9 Gemischte Anordnung von Funktionen, Produktund Prozessmerkmalen

Funktionen sowie Produkt- / Prozessmerkmale können in gemischter Folge als abhängige Objekte bei einem System- bzw. Prozesselement angeordnet werden. Damit gibt es die bisherige Beschränkung bei der Anordnung nicht mehr. Bisher galt, dass zu-305 nächst alle Funktionen, dann alle Produktmerkmale und dann alle Prozessmerkmale bei einem Systemelement vorhanden waren.

| ШA                                                |    | ◨◬                        |
|---------------------------------------------------|----|---------------------------|
| $\vdash \boxtimes \clubsuit$ function a           | 2. | ⑦ <i>●</i> function a     |
| $\vdash \overline{\infty}$ $\clubsuit$ function b |    | 网 B product a             |
| 网 B product a                                     |    | 网 B process a             |
| 函 B product b                                     |    | 网 <i>&amp;</i> function b |
| 网 B process a                                     |    | 网 B product b             |
| 网 B <sub>b</sub> process b                        |    | 网 la process b            |

Abbildung 3.9: Anordung von abhängigen Objekten (Funktionen, Produkt- und Prozessmerkmalen — 1. definierte Reihenfolge der Objekte (Umsortieren ist innerhalb einer Objektart möglich), 2. gemischte Reihenfolge

## <span id="page-18-1"></span>3.10 Erweitertes Fehlernetz

#### Analyse mechatronischer Systeme

Bei der Analyse von (mechatronischen<sup>[3](#page-18-3)</sup>) Systemen geht es darum jeden Betriebszu-310 stand zu betrachten. Fehlererkennungen und Fehlerreaktionen sind zusätzliche Möglichkeiten, mit denen das Verhalten eines Systems beschrieben werden kann.

Letztendlich muss dokumentiert werden, wie ein System sich in den Betriebszuständen verhält und wie es möglichst betriebsbereit bleibt, bis ein akzeptabler, sicherer Zustand erreicht wird. Dabei kann als eine Fehlerreaktion auch das Umschalten in <sup>315</sup> einen anderen Betriebszustand erfolgen, z. B. Notlauf, oder die Information des Nutzers über das teilweise Versagen eines Systems.

Parallel dazu gibt es immer wieder die Diskussion, wie mit Maßnahmen umzugehen ist, die konstruktiver Bestandteil eines Systems sind. Insbesondere wenn diese dazu

<span id="page-18-3"></span><sup>3</sup> Mechatronische Systeme bestehen aus Mechanik, Elektronik und Software

führen, dass die Fehlerfolge und damit deren Bedeutung verändert wird. Es geht also <sup>320</sup> um Maßnahmen, die nicht wie bei der klassischen FMEA die Auftretens- oder Entdeckungswahrscheinlichkeit verändern.

Gemeinsam mit einem Gremium von Anwendern der APIS IQ-Software wurde eine praxistaugliche Vorgehensweise erarbeitet, bei der das bekannte Fehlernetz um zusätz-liche Objekte ergänzt werden kann (siehe Bild [3.10\)](#page-19-0).

 $325$  Die Nutzung dieser Funktionalität ist ab der Version 6 in allen Ausbaustufen möglich. Anwender, die wie bisher nur mit Fehlfunktionen im Fehlernetz arbeiten möchten, sollten auf Aktivierung der zusätzlichen Funktionalität in den Arbeitsplatzeinstellungen verzichten.

<span id="page-19-0"></span>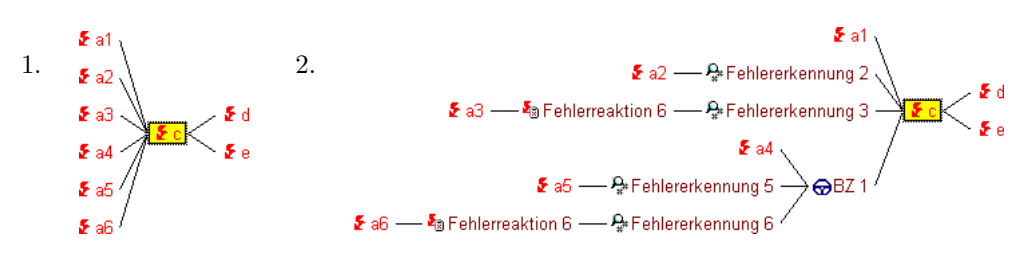

Abbildung 3.10: Fehlernetz mit Betriebszustand, Fehlererkennung und Fehlerreaktion  $-1$ . Fehlernetz (einfach), 2. Fehlernetz mit zusätzlichen Objekten in den Kausalitätsketten hin zu den Fehlerfolgen

## Neue Objektarten - Betriebszustand, Fehlererkennung und Fehlerreaktion

<sup>330</sup> Die neu eingefuhrten Objektarten Betriebszustand, Fehlererkennung und Fehlerreak- ¨ tion sind im Fehlernetz leicht erkennbar, da es jeweils ein eigenes Symbol gibt und die Schriftfarbe sich etwas von den Fehlfunktionen unterscheidet.

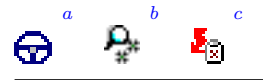

- <span id="page-19-1"></span>a Betriebszustand (typisiertes Objekt)
- <span id="page-19-2"></span>b Fehlererkennung (abgeleitet aus einer Funktion)
- <span id="page-19-3"></span>c Fehlerreaktion (abgeleitet aus einer Funktion)

#### Erweitertes Fehlernetz

<sup>335</sup> Mit dem erweiterten Fehlernetz ist eine bessere Analyse von (mechatronischen) Systemen möglich.

Die Fehlererkennung und Fehlerreaktion wird aus einer zuvor definierten Funktion abgeleitet. Damit besteht die Möglichkeit Fehler von Fehlererkennungen und Fehlerreaktionen zu betrachten. Die Praxis zeigt nämlich, dass mit neuen (Entdeckungs-)

<sup>340</sup> Funktionalit¨aten auch neue Fehler verbunden sein k¨onnen. Auch diese mussen hin- ¨ sichtlich des Risikos betrachtet werden.

<span id="page-20-3"></span>Ist der Zusammenhang zwischen Fehlfunktionen nur in definierten Betriebszuständen vorhanden, dann kann jetzt in ein Fehlernetz eine beliebige Zahl von Betriebszuständen integriert werden. Ziel ist es, dass in allen möglichen Betriebszuständen eine <sup>345</sup> akzeptable Situation erreicht wird.

## <span id="page-20-0"></span>3.11 Objektinspektor

Der Objektinspektor wurde grundlegend überarbeitet und erweitert (siehe Bild [3.11\)](#page-20-2):

- Gruppierte Objektattribute zur besseren Auffindbarkeit
- Komfortables Erfassen von Objektattributen und neuen Objekten
- $\bullet$  Ausführliche Erklärung der Objektattribute kann eingeblendet werden
	- Ausfuhrliche Darstellung der variantenspezifischen Attribute des inspizierten Ob- ¨ jekts

Objekte können nun auch verändert werden; es ist auch möglich neue Objekte im Objektinspektor zu erfassen.

<span id="page-20-2"></span>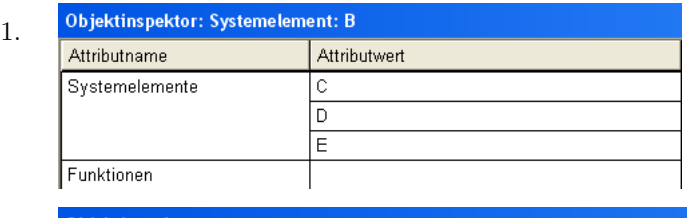

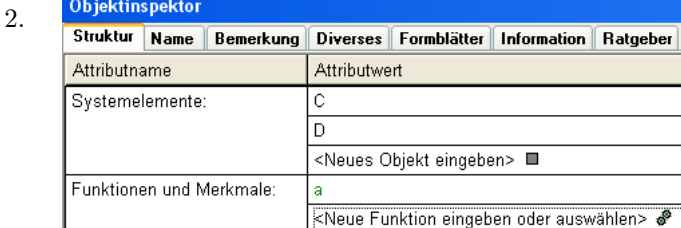

**Abbildung 3.11:** Objektinspektor  $-1$ . Version 5.1, 2. Version 6 mit gruppierten Objektattributen.

## <span id="page-20-1"></span>355 3.12 DRBFM

## Die bisherige DRBFM-Funktionalität

Design Review Based on Failure Mode (DRBFM) wird durch ein DRBFM-Formblatt unterstützt. Über die Arbeitsplatzeinstellungen EXTRAS | ARBEITSPLATZEINSTELLUN-

<span id="page-21-5"></span>GEN ... kann die DRBFM-Funktionalität aktiviert werden. Dies führt u. a. dazu, dass 360 es dann den Menüeintrag VERWALTUNG | DRBFM-ARBEITSBLATT VERWALTUNG gibt.

Das DRBFM-Arbeitsblatt hat einige Besonderheiten, ist ansonsten aber wie jedes QM-Dokument ein benannter Report, in dem Inhalte der FME-Datei gezeigt werden und in dem auch gearbeitet werden kann.

Bei DRBFM kann auf bereits vorhandene Informationen aus der FMEA zugegrif-<sup>365</sup> fen werden und neue Informationen sind wiederum auch in der FMEA sichtbar und nutzbar.

Mit der Einführung von DRBFM wurden auch bei FMEA zusätzliche Funktionalitäten nutzbar, z. B. die Möglichkeit mehrere Ursachenebenen betrachten zu können. Bei DRBFM wird damit die 5-Why-Fragetechnik ermöglicht.

<sub>370</sub> Die Fokussierung auf Änderungen wird bei der einfachen DRBFM-Funktionalität durch das Erzeugen eines DRBFM-Formblatts basierend auf "Änderungen zur letz-<br>ten Strukturwerigen" unterstützt. Auch gibt es die Möglichkeit einzelne Objekte ins ten Strukturversion" unterstützt. Auch gibt es die Möglichkeit einzelne Objekte ins DRBFM-Formblatt aufzunehmen und andere auszuschließen. Damit kann z. B. zwischen alten und neuen Funktionen eines Elements unterschieden werden.

#### 375 Erweiterte DRBFM-Funktionalität

Im Rahmen eines Projekts "DRBFM — änderungsbasierter Ansatz" wurden weitere Funktionalitäten realisiert. Neben dem DRBFM-Arbeitsblatt gibt es folgende neue Arbeitsblätter / Editoren:

- Awareness Sheet
- <sup>380</sup> Changes Comparison Table
	- Functional Focal Point Table
	- Concern Points Identification Table

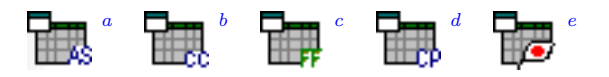

<span id="page-21-0"></span>a Awareness Sheet Editor

- <span id="page-21-1"></span> $b$  Changes Comparison Editor(Intentional and Incidental Changes Comparison Table)
- <span id="page-21-2"></span>c Function Focal Point Table
- <span id="page-21-3"></span>d Concern Points Identification Table
- <span id="page-21-4"></span>e DRBFM Arbeitsblatt

Bei der erweiterten DRBFM-Funktionaliät gibt es als neue Objektarten, z. B. das 385 "DRBFM-Projekt" die "DRBFM-Produktänderung" und die "DRBFM-Änderungskategorie".

Auch neue Objektattribute wurden definiert, z. B. bei Funktionen die " Kategorie", "Grenzen" und "Bedingungen". Bei den Funktionskategorien sind vordefiniert:

• Basisfunktionen

#### <span id="page-22-1"></span>3.13 Maßnahmenstand - Kategorien 19

- <sup>390</sup> Zusatzfunktionen
	- Einbaufunktionen
	- Schadensbegrenzungsfunktionen
	- Selbsschutzfunktionen

Das Einbinden von Grafiken wurde mit zusätzlichen Funktionalitäten versehen. 395 DRBFM-Arbeitsblätter können mit Leerräumen im Format A0 geplottet werden. Damit gibt es, neben der Direkteingabe, auch die Möglichkeit an PIN-Wänden weiterzuarbeiten und anschließend die Dokumentation in der FME-Datei zu aktualisieren.

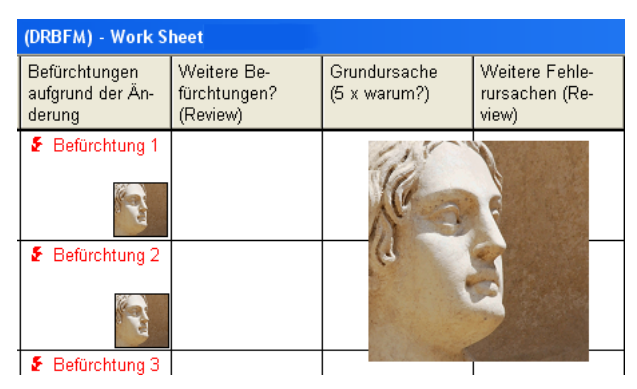

Abbildung 3.12: DRBFM-Formblatt (Ausschnitt) mit frei positionierten Grafiken (ohne Leerraum).

### DRBFM-Workshops

Der Gesamtumfang der zusätzlich realisierten Funktionalität kann hier nicht vollstän-<sup>400</sup> dig beschrieben werden. Detailliertere Informationen werden im APIS DRBFM-Workshop vermittelt. Unter http://www.apis.de finden Sie weitere Informationen zu den Dienstleistungen der Firma APIS.

## <span id="page-22-0"></span>3.13 Maßnahmenstand - Kategorien

Es gibt die Möglichkeit den Maßnahmenständen eine Kategorie zuzuweisen, z. B. eine <sup>405</sup> Kategorie:

- Entwicklung
- Kundenbetrieb
- Service

Ratgeber

Info

<span id="page-23-1"></span>Diese bei Auslieferung vordefinierten Maßnahmenkategorien — nach VDA — können 410 vom Anwender ergänzt und geändert werden.

Die Zuweisung der Kategorie kann uber den Eigenschaften-Dialog des Maßnahmen- ¨ standes vorgenommen werden. Diese Kategorien stehen bei den Filtern und den statistischen Auswertungen zur Verfügung.

Im Data Manager gibt es bei "Attribute / Kategorien" die Möglichkeit die drei <sup>415</sup> vordefinierten Kategorien zu ändern oder zu ergänzen (Combobox in der Symbolleiste: KATEGORIEN FÜR MASSNAHMENSTÄNDE). Die Kategorien für Maßnahmenstände können in der Vorlagendatei gespeichert werden.

## <span id="page-23-0"></span>3.14 Globale Maßnahme

Sprache

Name VM<sub>1</sub>

Die Benennung von Maßnahmen ist in einem Katalog gespeichert und in den Maß-<sup>420</sup> nahmenst¨anden gibt es Vorkommnisse der Maßnahme. Bisher wurden nur bei den Vorkommnissen die Attributwerte gespeichert, z. B. Verantwortlicher und Termin. Die Attributwerte waren immer unabhängig voneinander.

Beim Umbenennen einer Maßnahme mit mehreren Vorkommnissen wurde offensichtlich, dass es sich um eine katalogbasierte Maßnahmenbenennung handelt. Es erfolgt die

<sup>425</sup> Abfrage, welche Vorkommnisse umbenannt werden sollen. In diesem Zusammenhang wird von "typisierten Objekten" gesprochen; mit einer entsprechenden Anzeigeoption wird auch der Zähler für die Anzahl der Vorkommnisse gezeigt, z. B.  $\{2\}$ .

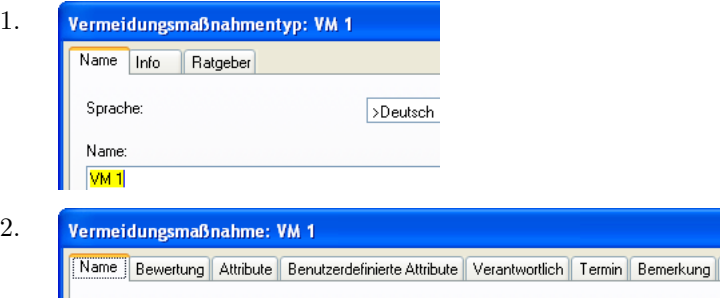

>Deutsch

**Abbildung 3.13:** Vermeidungsmaßnahme "VM 1" (Version 5.1) — 1. Eigenschaften Turken Princessell University of the University of Turken Princessell and Turken Princessell and Turken Princessell and Turken Princessell and Typ, 2. Eigenschaften Vorkommnis

Sollen Maßnahmen bei verschiedenen Fehlerursachen den identischen Verantwortlichen und Termin haben, dann gibt es die Möglichkeit dies manuell sicherzustellen.

<sup>430</sup> Alle Maßnahmen werden in einer Tabelle alphabetisch sortiert aufgelistet. Dort k¨onnen alle Vorkommnisse, die gleichzeitig bearbeitet werden sollen, markiert werden, und dann gleichzeitig mit einem Verantwortlichen, Termin und Zustand versehen werden.

#### <span id="page-24-6"></span>3.15 Vorlagendatei 21

In der tabellarischen Darstellung sind Unterschiede bei den Attributen auch leicht erkennbar.

#### <sup>435</sup> Standardmaßnahme (Globale Maßnahme)

Zusätzlich können die Maßnahmen im Typkatalog (ab Version 6) auch einen Verantwortlichen und Termin bekommen (siehe Bild [3.14/](#page-25-0)1). Diese Attributwerte dienen zunächst nur zur Initialisierung von Vorkommnissen, ohne dass sich bei den Vorkommnissen irgendetwas ändert. Es wird quasi nur Schreibarbeit vermieden.

440 Wenn die Option Ist GLOBALE MASSNAHME aktiviert ist, dann ändert sich das Symbol für die Objektart.

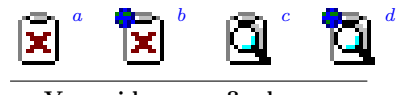

- <span id="page-24-2"></span><span id="page-24-1"></span>a Vermeidungsmaßnahme b Globale Vermeidungsmaßnahme
- <span id="page-24-3"></span>c Entdeckungsmaßnahme
- <span id="page-24-4"></span>d Globale Entdeckungsmaßnahme

Wesentlich bedeutsamer als das geänderte Symbol ist jedoch, dass das individuelle Ändern von Verantwortlichem, Termin und Zustand dann nicht mehr möglich ist. Es <sup>445</sup> wird n¨amlich gar nicht mit den Attributen des Vorkommnisses gearbeitet, sondern mit den Attributen des Katalogeintrags.

Wird einer dieser Attributwerte geändert, so hat dies zwangsläufig Auswirkungen bei allen Vorkommnissen — es gibt "globale" Auswirkungen — und deshalb heißt die Maß-<br>nahme auch "globale Vermeidungene Grahme" harr "globale Entdeckungene Grahme" nahme auch "globale Vermeidungsmaßnahme" bzw. "globale Entdeckungsmaßnahme".<br>Reistlichken Maßnahmen wirdt sich is der Ändernung von Verentwertlichken. Tennin

<sup>450</sup> Bei globalen Maßnahmen wirkt sich jede Anderung von Verantwortlichem, Termin ¨ und Zustand beim Katalogeintrag aus. Dies ist unabhängig davon, ob die Anderung beim Vorkommnis oder beim Katalogeintrag vorgenommen wird. Die Anderung in ¨ diesen Bereichen ist in jedem Fall — wie beabsichtigt — global !

## <span id="page-24-0"></span>3.15 Vorlagendatei

[4](#page-24-5)55 Die Vorlagendatei (NORMAL.FMT<sup>4</sup>) ist der Speicherort für die Verwaltungsdaten, mit denen neue FME-Dateien initialisiert werden. Es ist auch möglich bereits vorhandene FME-Dateien mit ausgewählten Verwaltungsdaten aus der FMT-Datei zu versehen. Dabei werden bereits vorhandene Verwaltungsdaten überschrieben oder ergänzt.

Der lesende Zugriff auf die Verwaltungsdaten in der Normal.FMT erfolgt über einen

 $\mu$ <sub>460</sub> Dialog, der über Extras | VORLAGE LADEN... geöffnet wird. Um den Überblick nicht zu verlieren sind dort die Verwaltungsdaten in einer Reihe von Bereichen gruppiert, den "Vorlagenkomponenten".

Im Bereich Dokumenteinstellungen sind z. B. die über ExTRAS | DOKUMENTEINSTEL-LUNGEN ... veränderbaren Einstellungen gespeichert.

<span id="page-24-5"></span><sup>4</sup> FMT ist abgeleitet aus FMEA-Datei Template.

<span id="page-25-0"></span>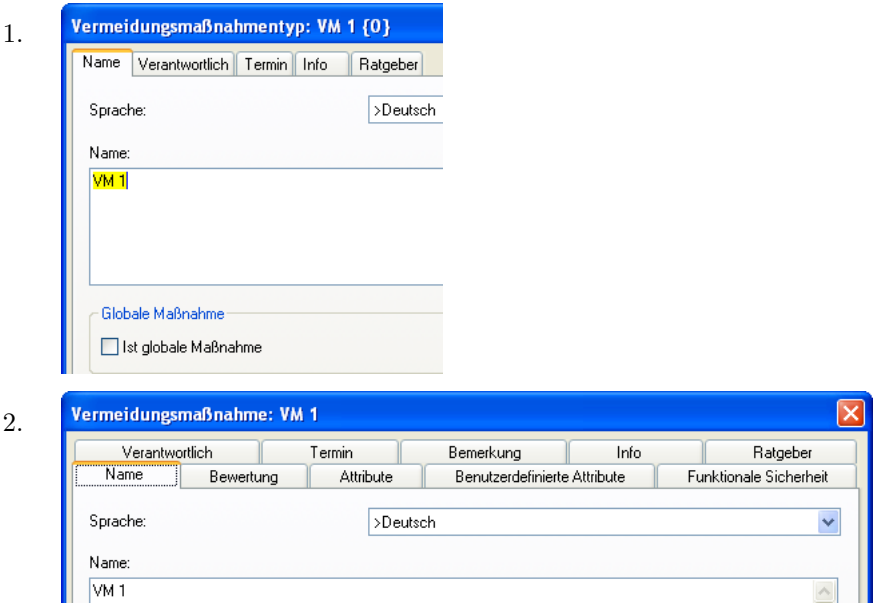

**Abbildung 3.14:** Vermeidungsmaßnahme "VM 1" (Version 6) — 1. Eigenschaften Typ, 2. Eigenschaften Vorkommnis

#### 465 Schreibrecht auf Normal.FMT

Die Normal.FMT ist im Workgroup-Verzeichnis gespeichert. Bei Standardinstallationen haben dort nur Benutzer mit Admin-Rechten das Schreibrecht. In diesem Fall fuhrt ¨ EXTRAS | VORLAGE SCHREIBEN ... zur Meldung "Keine Zugriffsberechtigung ...".

Möchte ein Anwender mit einer beschreibbaren Normal.FMT arbeiten, dann muss <sup>470</sup> der Anwender entweder vom Administrator das Schreibrecht auf die vorhandene Normal.FMT bekommen, oder es sind in der Windows-Registry die Pfade zum Workgroup-Verzeichnis oder zur Normal.FMT zu setzen.

#### Erweiterungen der Vorlagendatei

Die Vorlagendatei wurde um folgende Bereiche erweitert:

- <span id="page-25-1"></span><sup>475</sup> • Symbolische Termine
	- $\bullet$  Bemerkungskategorie
	- Funktionskategorien, z.B. für DRBFM
	- Betriebszustände<sup>[5](#page-25-1)</sup>
	- $DRBFM$ -Änderungskategorien
	- 5 Betriebszustände sind Teil der Dokumenteinstellungen

<span id="page-25-2"></span>

#### <span id="page-26-2"></span>3.15 Vorlagendatei 23

- Kategorien für den Maßnahmenstand $^6$  $^6$ 
	- Statistische Analyseschemata

<span id="page-26-1"></span>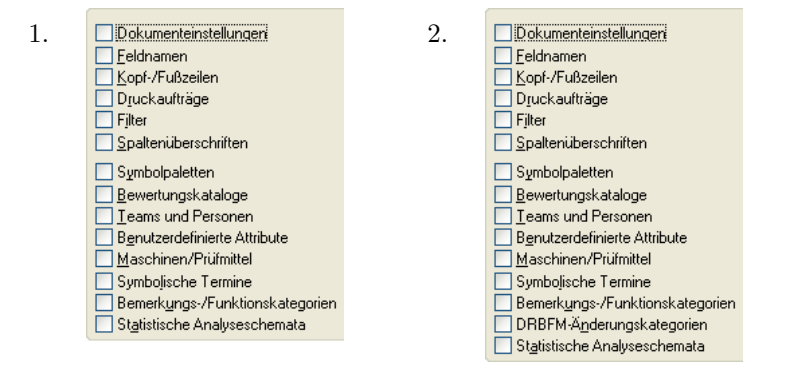

Abbildung 3.15: Vorlagenkomponenten in der FMT-Datei  $-$  1. Ohne erweiterte DRBFM-Funktionalität, 2. Mit erweiterter DRBFM-Funktionalität

Die Anzahl der angezeigten Vorlagenkomponenten hängt von der Ausbaustufe der IQ-Software ab, und von den aktivierten Funktionalit¨aten. In Bild [3.15](#page-26-1) ist gezeigt, welche Komponente nach dem Aktivieren der erweiterten DRBFM-Funktionalität hin-<sup>485</sup> zukommt (siehe Kapitel [3.12,](#page-20-1) Seite [17\)](#page-20-1).

480

<span id="page-26-0"></span><sup>6</sup> Kategorie fur den Maßnahmenstand ist Teil der Dokumenteinstellungen ¨

APIS IQ-Software, Neues in Version 6 - 9. März 2009 - © APIS IT GmbH, Jürgen Eilers

Kapitel 3 Die wichtigsten Neuerungen

# <span id="page-28-4"></span><span id="page-28-0"></span>Kapitel 4

## Weitere Neuerungen

Dieses Dokument dient ausschließlich zur persönlichen Information.

Der Inhalt darf nicht, auch nicht auszugsweise, in elektronischer Form gespeichert oder weitergegeben werden.

<sup>490</sup> Das Dokument wird bei Dienstleistungen der APIS Informationstechnologien GmbH verwendet.

Alle in diesem Dokument enthaltenen Angaben sind ohne Gewähr und können ohne weitere Benachrichtigung geändert werden. Die APIS Informationstechnologien GmbH geht hiermit keine <sup>495</sup> Verpflichtung ein. Die in diesem Dokument beschriebene Software wird auf Basis eines Lizenzvertrages geliefert.

—

Weder die APIS Informationstechnologien GmbH noch der Autor übernehmen eine Gewähr für Vollständigkeit und Richtigkeit des Inhalts und die Leistungen der erwähnten Software. Herausgeber und Autor können für fehlerhafte Angaben und deren Folgen weder eine juristische Verantwortung <sup>500</sup> noch irgendeine Haftung ubernehmen. ¨

Die aktuellen Fassung kann über www.apis.de/de/wn6 angefordert werden.

## <span id="page-28-1"></span>4.1 Schrifteffekt (HTML-Funktionalität)

In Bemerkungen und an anderen Stellen gibt es die Möglichkeit einige, wenige HTML-Funktionalitäten<sup>[1](#page-28-3)</sup> zu nutzen. Zu den möglichen Elementen zählen insbesondere (Hyper-)

505 Links, Bilder, Zeilenumbrüche sowie Auszeichnungen im Text für Schrift und für Absätze

Es ist möglich bei den Texteigenschaften unterschiedliche Schrifteffekte zu nutzen (siehe Bild [4.1\)](#page-29-1). Als zusätzlicher Schrifteffekt wird jetzt auch "Hochgestellt" und "Tiefgestellt" unterstützt.

510 Die HTML-Funktionalitäten mit den zusätzlichen Schrifteffekten stehen in allen Bereichen zur Verfügung, in denen es bisher auch HTML-Funktionalitäten mit Schrifteffekten gab, z. B. im FMEA-Deckblatt.

# <span id="page-28-2"></span>4.2 Bemerkungen mit Textvorlage "Example"

In Bemerkungen (und FMEA-Deckblättern, etc.) können standardisierte Einträge mit <sup>515</sup> Hilfe von benannten Textvorlagen erfasst werden. Bisher musste, z. B. in Version 5.1, ein erstes Template vom Anwender erfasst werden, bevor die Dialoge zur Nutzung

<span id="page-28-3"></span><sup>1</sup> Hypertext Markup Language (HTML), dt. Hypertext-Auszeichnungssprache

#### <span id="page-29-4"></span>26 Kapitel 4 Weitere Neuerungen

<span id="page-29-1"></span>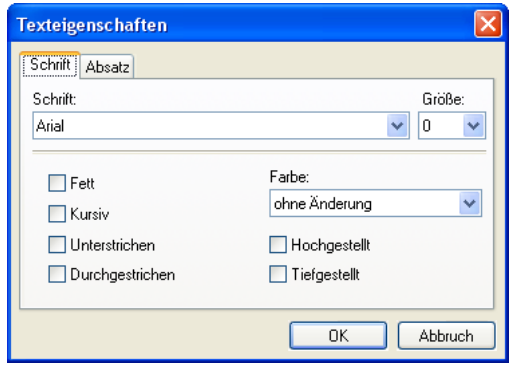

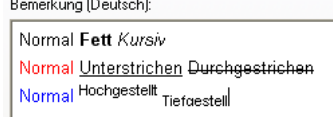

Abbildung 4.1: Dialog Texteigenschaften und Beispiel-Bemerkung

und Verwaltung von Templates sichtbar wurden. Deshalb wurde diese Funktionalität häufig übersehen.

Mit einem fest integrierten Beispieltemplate sind die Bedienoptionen und Menüein-520 träge jetzt unabhängig davon, ob ein Anwender bereits ein eigenes Template erstellt

- hat. Zusätzlich werden im überarbeiteten Dialog zur Verwaltung der Templates auch die möglichen Platzhalter genannt. Folgende Platzhalter<sup>[2](#page-29-2)</sup> können in ein Template integriert werden:
	- $\mathscr{C}d = Datum$

 $525 \t\t\t\t\t\t\t\t\frac{1}{25}$   $\mathscr{C}t = Zeit$ 

- $\%v = Team^3$  $\%v = Team^3$
- $\%x = anqemeldeter Benutzer$
- $\mathcal{C}f = Dateiname$

Beispiel für ein selbst erstelltes Template:

" <sup>530</sup> Eintrag von %x am %d %t: " Beim Verwenden wird daraus folgender Eintrag:

"Eintrag von Supervisor am 01.01.2009 10:01:01: " (Beispiel)

## <span id="page-29-0"></span>4.3 Rechtschreibprüfung

Es gibt ein W¨orterbuch, welches zur Kontrolle der Rechtschreibung genutzt werden  $535$  kann (EXTRAS | RECHTSCHREIBPRÜFUNG...). Das vorgegebene Wörterbuch, welches sich im Workgroup-Verzeichnis befindet, kann mit eigenen Einträgen ergänzt werden.

<span id="page-29-2"></span><sup>2</sup> Diese Platzhalter gibt es auch bei den Kopf- und Fußzeilen, welche über den Druckdialog geändert werden können.

<span id="page-29-3"></span><sup>3</sup> Um ein Team eindeutig identifizieren zu können ist die Benutzeranmeldung mittels Auswahl Team und dann Auswahl Person durchzuführen.

#### <span id="page-30-2"></span>4.4 Palettensymbole 27

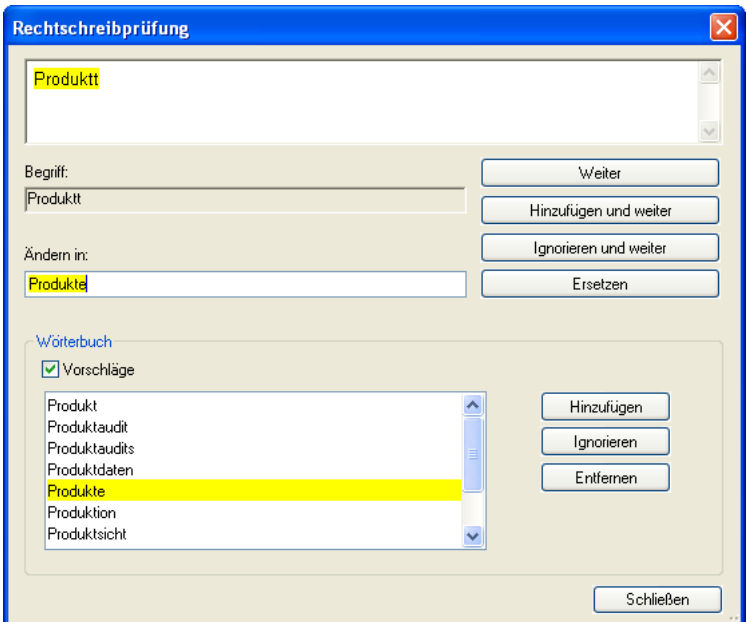

Abbildung 4.2: Rechtschreibprüfung

Die Rechtschreibprufung ist in den Tabellen-Editoren (FMEA-Formblatt, etc.), dem ¨ Struktur-Editor und dem FFA-Editor verfügbar.

Eigene, spezielle Wörterbuchdateien können über geänderte Einträge in der Windows-<sup>540</sup> Registry genutzt werden. Es ist m¨oglich den Pfad mit dem Workgroup-Verzeichnis zu ändern, oder auch nur speziell den Ort der Wörterbuchdateien zu definieren. Der Pfad für die Wörterbuchdatei wird mit dem Eintrag "spellcheckDir=" geändert. An dem Ort auf den mit diesem Eintrag verwiesen wird mitgeen gieb die entsprechen dem Ort, auf den mit diesem Eintrag verwiesen wird, müssen sich die entsprechenden Wörterbuchdateien je Sprache befinden (spellcheck\_<ISO\_Lang\_Name>.txt, mit 545 ISO\_Lang\_Name ::= 'de' | 'en' | ...).

## <span id="page-30-0"></span>4.4 Farbige Palettensymbole

Die Klassifikationssymbole und die im Prozessablaufdiagramm integrierbaren Symbole werden in Paletten zusammengefasst. Jedes Symbol kann aus einer großen Anzahl von vordefinierten Symbolen ausgewählt werden, derzeit mehr als  $350$  Symbole $^4$  $^4$  (siehe Bild 550 [4.4\)](#page-31-1). Dort können auch farbige Symbole aufgenommen werden.

Wird ein entsprechender Paletteneintrag verwendet, dann gibt es ein farbiges Symbol im QM-Dokument (siehe Bild [4.3\)](#page-31-2).

<span id="page-30-1"></span><sup>4</sup> Zusätzliche Symbole werden kostenfrei als vordefiniertes Symbol realisiert. Bitte senden Sie die benötigten Symbole als Grafik an sales@apis.de.

<span id="page-31-3"></span><span id="page-31-2"></span>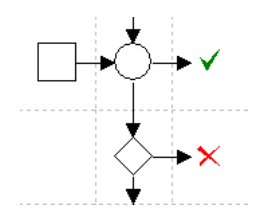

Abbildung 4.3: Prozessablaufdiagramm mit farbigen Symbolen

<span id="page-31-1"></span>

|     |                           |                                            |                       |     | O ● ◇ ○ ● ● <del>○</del> ○ ○ D O D C ○ ○ S A ∇ ◁                                                                                                    |             |                                                                                                    |   |   |                                                                                                    |      |   |         |       |     |                      |        |                                                                                  |       |                   |      |
|-----|---------------------------|--------------------------------------------|-----------------------|-----|----------------------------------------------------------------------------------------------------|-------------|----------------------------------------------------------------------------------------------------|---|---|----------------------------------------------------------------------------------------------------|------|---|---------|-------|-----|----------------------|--------|----------------------------------------------------------------------------------|-------|-------------------|------|
| ▷   |                           |                                            |                       |     | ○ © ○ ♦ ○ ● ○ ○ <i>□</i> □ □ □ □ △ ↔ ↔ ☆ ☆ ☆ ☆                                                                                                    |             |                                                                                                    |   |   |                                                                                                    |      |   |         |       |     |                      |        |                                                                                  |       |                   | Л    |
|     |                           |                                            |                       |     | ╄ ┿ ╇ ╇ ╇ び ╳ ╄ <del>╭</del> └┝·┙ <u>〃</u> ♡ ♤ ◙ ◙ ⊠ ◙                                                                                                    |             |                                                                                                    |   |   |                                                                                                    |      |   |         |       |     |                      |        |                                                                                  |       | n                 | n    |
|     |                           |                                            | 11 II                 |     |                                                                                                    |             | $\boxtimes \oplus \oplus \otimes \otimes \otimes \oplus \oplus \ominus \oplus \circ \otimes \circ \bullet \odot$                                                                                          |   |   |                                                                                                    |      |   |         |       |     |                      |        |                                                                                  |       | -0 A              |      |
| v   | ſΓ                        | ⊠                                          | G).                   |     | $\texttt{\textcircled{\#}} \bowtie \texttt{\textcircled{\#}} \bowtie \texttt{\textcircled{\#}} \bow$ |             |                                                                                                    |   |   |                                                                                                    |      |   |         |       |     |                      |        |                                                                                  |       | ◈ ⊮               |      |
| ⊔.∘ |                           | ⊠° ⊕ ……                                    |                       |     | $ =$ $=$ $ \angle$ $\cap$ $\cap$ $\land$ $\land$ $\lor$ $\cup$ $\in$ $M$ P R                                                                                                    |             |                                                                                                    |   |   |                                                                                                    |      |   |         |       |     |                      |        |                                                                                  | Х     | ட்ட ●             |      |
|     |                           | $\bullet$                                  | $\langle \rangle$     |     | $\texttt{W} \texttt{W} \blacktriangleright \texttt{W} \texttt{W} \texttt{W$                                                                                                    |             |                                                                                                    |   |   |                                                                                                    |      |   |         |       |     |                      |        |                                                                                  |       |                   | - A  |
| Λ   | ĥж.                       | A                                          | $\mathbb{A}$          |     | A A △ ■ A ∧ ◇ ◈ ◈ ◇ € ← ◈ ◈ ◇ ◈ ◈ ◈                                                                                                    |             |                                                                                                    |   |   |                                                                                                    |      |   |         |       |     |                      |        |                                                                                  |       | $\Leftrightarrow$ | - G. |
| EX) |                           | - → I)                                     | 10.                   | Ø   | A                                                                                                    | $\boxed{P}$ | IL I                                                                                                    | M |   |                                                                                                    |      |   | $OP$ QC |       | 100 | $\sqrt{\frac{1}{2}}$ | $\Box$ | $\Box$                                                                           | n     | 回                 | 0    |
|     | $R_1$                     | ♡                                          | ∞                     | ☜   | ☜                                                                                                    | ☜           | $\mathbb{Q}^r$ $\mathbb{Q}^r_s$ $\mathbb{Q}^r_s$ $\mathbb{Q}^r_s$ $\mathbb{Q}^r_s$ $\mathbb{Q}^r_s$ $\mathbb{Q}^r_s$ $\mathbb{Q}^r_s$ $\mathbb{Q}^r_s$ $\mathbb{Q}^r_s$ $\mathbb{Q}^r_s$ $\mathbb{Q}^r_s$ |   |   |                                                                                                    |      |   |         |       |     |                      |        | $\scriptstyle\textcircled{\tiny{\textsf{F}}\!\!\!\textcircled{\tiny\textsf{F}}}$ | ❤     | ● ▽               |      |
| v   |                           | ゆ んんじょう ふくしゃ ふくしゃ ふくしゃ ふくしゃ ふくしゃ ふくしゃ ふくしゃ | v                     |     | $\mathbb{V} \ \mathbb{V} \ \mathbb{V} \ \mathbb{V} \ \mathbb{V} \ \mathbb{V} \ \mathbb{V}^* \ \mathbb{V}^* \ \mathbb{m} \ \triangle \ \mathbb{O} \ \mathbb{O} \ \mathbb{O} \ \mathbb{O} \ \mathbb{O} \ \mathbb{O}$                                                                                                    |             |                                                                                                    |   |   |                                                                                                    |      |   |         |       |     |                      |        |                                                                                  | - (5) | $\circled{6}$     | (7)  |
| (8) | (9)                       | (10)                                       | (A)                   | (F) | (H)                                                                                                    | ⊛           | ⓒ                                                                                                    |   |   | <b>∞ ® ® ® ® ⊕ ⊖ ● 0 ◑ ↔ ⊙ ⊙</b>                                                                                                    |      |   |         |       |     |                      |        |                                                                                  |       |                   |      |
| ₩   |                           | ے ہ                                        | €                     | ◒   | - 4349                                                                                                    | $\sim$      |                                                                                                    |   |   | $\circ$ $\,\sigma \diamondsuit$ $\,\sigma \,$ $\,\heartsuit \,$ $\,\heartsuit \,$ $\,\heartsuit \,$ $\,\heartsuit \,$ $\,\heartsuit \,$ $\,\heartsuit \,$ $\,\heartsuit \,$ $\,\heartsuit \,$ |      |   |         |       |     |                      |        |                                                                                  | ∖≅৴   | ⊛                 | ⊛    |
| ⊛   | Ω                         | A                                          | 関                     | ۩   |                                                                                                    | 호 목         | 흑                                                                                                    |   |   | <b>≜</b> ≉ ⇔ ⇔ ⇔ ⊕ ⊕ ⊕                                                                                                    |      |   |         |       |     |                      | $-22$  | œ                                                                                | ⊕     | ſЮ                | V77. |
| 450 | $\perp$                   | 再                                          | [2]                   | O   | $\lfloor 4 \rfloor$                                                                                                    | 5           | O                                                                                                    | ℧ | U | 9                                                                                                    | 回    |   |         |       |     | ◎ ◎ ◇ □ ∞ ◎          |        | ⊛                                                                                | 閔     | 煛                 | 閌    |
|     |                           | 闵                                          | 閔                     | 閌   | Н                                                                                                    | n an        | 閔                                                                                                    | 煛 | 閃 | Я                                                                                                    | an i | 閦 |         | 因 閃 聞 |     | a se                 | 罽      | 罽                                                                                | 閡     | 閡                 | ⚠    |
|     | $\checkmark$ $\checkmark$ | M                                          | $\boldsymbol{\times}$ |     |                                                                                                    |             |                                                                                                    |   |   |                                                                                                    |      |   |         |       |     |                      |        |                                                                                  |       |                   |      |

Abbildung 4.4: Vordefinierte Symbole für Paletten

## <span id="page-31-0"></span>4.5 Maßnahmenstatus

Im Rahmen der Anpassung an die aktuelle VDA-FMEA wurde ein neuer Maßnahmen- $_{555}$  status "in Entscheidung" eingefügt. Damit gibt es jetzt als Status einer Maßnahme:

- unbearbeitet
- in Entscheidung (neu)
- in Umsetzung (bisherige Bezeichnung "in Bearbeitung")
- abgeschlossen
- <sup>560</sup> verworfen

## <span id="page-32-2"></span><span id="page-32-0"></span>4.6 FMEA-Formblatt mit Autofilter

Der Autofilter " Kontext zur markierten Fehlerursache" filtert alle Ursachen, deren Name und Nummerierung gleich der markierten Fehlerursache ist (dies sollten bei Autonummerierung auch die Identischen sein). Gefiltert werden

<sup>565</sup> - Fehlerarten, die Fehlerursachen haben mit:

$$
Name = Markierung UND\ Nummerierung = Markierung
$$

- Fehlerursachen mit:

#### $Name = Marketing$  UND  $Numberierung = Marketing$

Damit kann im Formblatt schnell überprüft werden, wo sich Änderungen an der <sup>570</sup> markierten Fehlerursache auswirken.

Achtung: Unter Umständen gibt es jedoch Auswirkungen in anderen FMEA-Formblättern. Besteht der Verdacht, dass dies so sein könnte, dann sollte zusätzlich die Anzeigeoption FOLGEN- UND URSACHENZÄHLER im Bereich "Kontextinformation für Ursachen und Folgen" aktiviert werden. Sind nach der Filterung weniger Fehlerarten  $\frac{1}{575}$  sichtbar, als nach dem "Folgen- und Ursachezähler" zu erwarten ist, dann kann z. B.

mit Hilfe des Fehlernetzes überprüft werden, an welchen Stellen sich Änderungen im

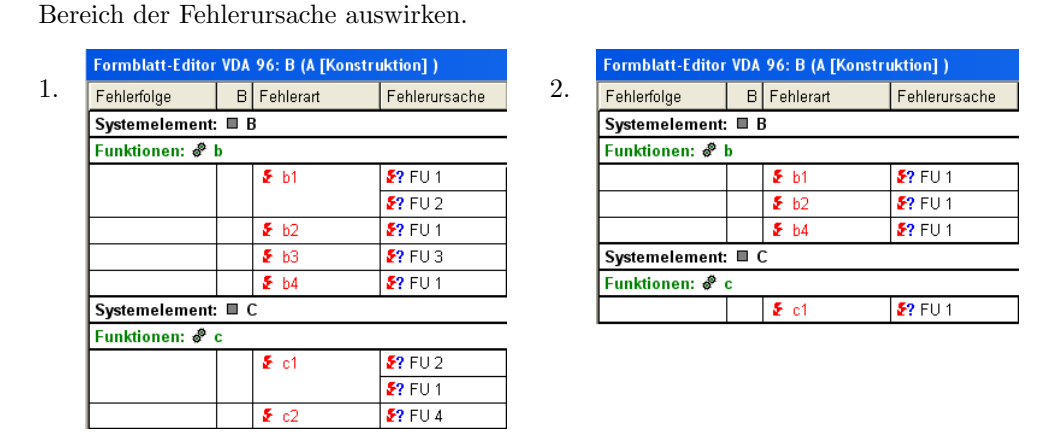

Abbildung 4.5: Autofilter "Kontextinformation für Ursachen und Folgen" im FMEA-<br>Changelister 1. Esperabliste mit Erklanden und Faklannung han (chan Zählan)  $Formblatt - 1$ . Formblatt mit Fehlerarten und Fehlerursachen (ohne Zähler), 2. ... gefiltert.

## <span id="page-32-1"></span>4.7 Systemfilter im IQ-Explorer

## Variantenspezifisch vergebene Objekteigenschaften

<sup>580</sup> Der Systemfilter "Variantenspezifisch vergebene Objekteigenschaften" liefert alle Objekte, für die variantenspezifische Werte vergeben wurden. Es werden entweder alle

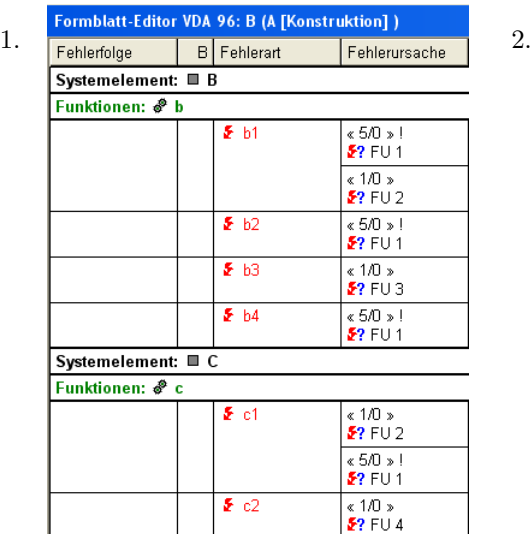

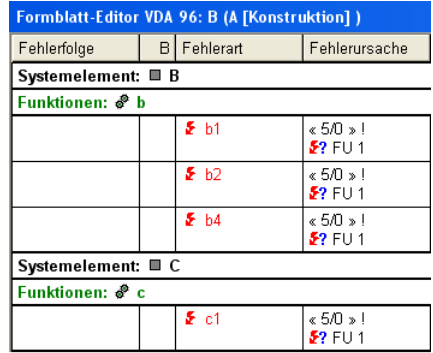

Abbildung 4.6: Autofilter "Kontextinformation für Ursachen und Folgen" im FMEA-<br>Constitution 1. Expediationis Estlanden und Feldenmanden (mit Zählen) 2.  $Formblatt-1. Formblatt mit Fehlerarten und Fehlerursachen (mit Zähler), 2. ...$ gefiltert.

Varianten der Datenbank verwendet, oder es werden die gewünschten Varianten im Reiter Dokumentsuche ausgewählt.

Ist der Filter aktiv und sind Ergebnisse in der Ergebnisliste vorhanden, dann wird in <sup>585</sup> der Infotabelle eine "Varianten-Wertvergleichsmatrix" angezeigt. Deren Spalten bestehen aus der Mutterstruktur und den gewählten (resp. allen) Varianten. Die Zeilen sind alle Suchergebnisse derselben Datenbank. In den Tabellenzellen sind die variantenspezifischen Werte aufgelistet, sofern vorhanden. Zur besseren Ubersichtlichkeit sind ¨ sie mit der Highlight-Farbe markiert. Zellen für die keine variantenspezifische Werte <sup>590</sup> vergeben sind, bleiben leer.

#### Objekteigenschaften übereinstimmend / nicht übereinstimmend

Der Systemfilter "Objekteigenschaften übereinstimmend / nicht übereinstimmend" lie-<br>fast (daugit) alle Fakkfurktionen und (ader Maßnahmen, für die so übereinstimmen fert (derzeit) alle Fehlfunktionen und/oder Maßnahmen, für die es übereinstimmende bzw. nicht übereinstimmende Objekteigenschaften gibt. Über die Checkbox "Na-

" <sup>595</sup> me" kann gesteuert werden, welche Objektart (Fehlfunktionen und/oder Maßnahmen) durchsucht werden soll. Bei diesem Systemfilter können je Objektart weitere Kriterien gewählt werden, die berücksichtigt werden sollen (Button im Suchdialog: Eigenschaften).

Da die Maßnahmen immer nach Namen gruppiert werden, wird die name-Checkbox <sup>600</sup> programmtechnisch ausgew¨ahlt und deaktiviert, wenn ein weiteres Kriterium hinzugewählt wird. Sind nur Namen gewählt, dann werden immer alle Maßnahmen/Fehlfunktionen mit demselben Namen (also ohne Berücksichtigung weiterer Attribute) grup-

<span id="page-33-0"></span>

#### 4.8 Filterkriterien 31

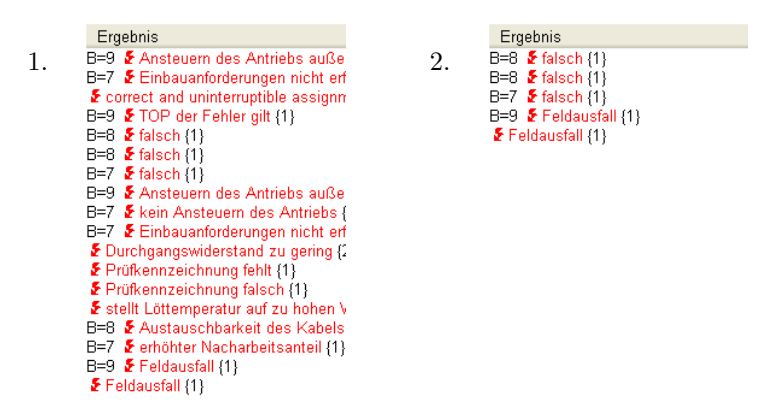

Abbildung 4.7: Ergebnisliste im IQ-Explorer  $-1$ . Suche nach allen Fehlerfolgen, 2.  $E$ rgebnis des Filters "Objekteigenschaften nicht übereinstimmend" zeigt Fehlerfol-<br>
sow wit unterschiedlich w. Objektetwiksten (kim B.B. wurdens) gen mit unterschiedlichen Objektattributen (hier B-Bewertung).

piert aufgelistet.

## <span id="page-34-0"></span>4.8 Filterkriterien

## <sup>605</sup> Erster / letzer Maßnahmenstand

Die Filterkriterien "Ist nicht erster Maßnahmenstand" und "Ist nicht letzter Maßnahmenstand" wurden entfernt.

Mit den neuen Kriterien "Ist erster Maßnahmenstand ist ungleich true" und "Ist<br>Istor Maßnahmenstand ist ungleich true" wird dasselbe Ziel emsieht. Bei den Eilten letzter Maßnahmenstand ist ungleich true" wird dasselbe Ziel erreicht. Bei den Filterkriterien kann der Operator auch zu gleich geändert werden; damit gibt es zusätzliche

Möglichkeiten der Filterung.

Sind die beiden entfernten Kriterien in alten Filtern definiert, dann funktionieren die Filter weiterhin. Die Filter können aber nicht mehr modifiziert werden.

#### Letzter bewerteter Maßnahmenstand

 $\sum_{n=1}^{\infty}$  Das Kriterium "Ist letzter bewerteter Maßnahmenstand" wurde bei der Maßnahmengruppe bzw. beim Maßnahmenstand aufgenommen.

## <span id="page-34-1"></span>4.9 Statistik mit Risikomatrix

Die Risikomatrix nach VDA zeigt die Anzahl der Fehlerursachen mit einer B- und A-Bewertung in einer entsprechenden Grafik. Wesentlich dabei ist, dass jede Kombination  $\epsilon_{620}$  mit einer farblichen Klassifizierung (Rot, Gelb, Grün) versehen werden kann.

Die Farben können über die Anzeigeoptionen einer bereits durchgeführten Analyse verändert werden, noch nicht über das Bearbeiten des Analyseschemas.

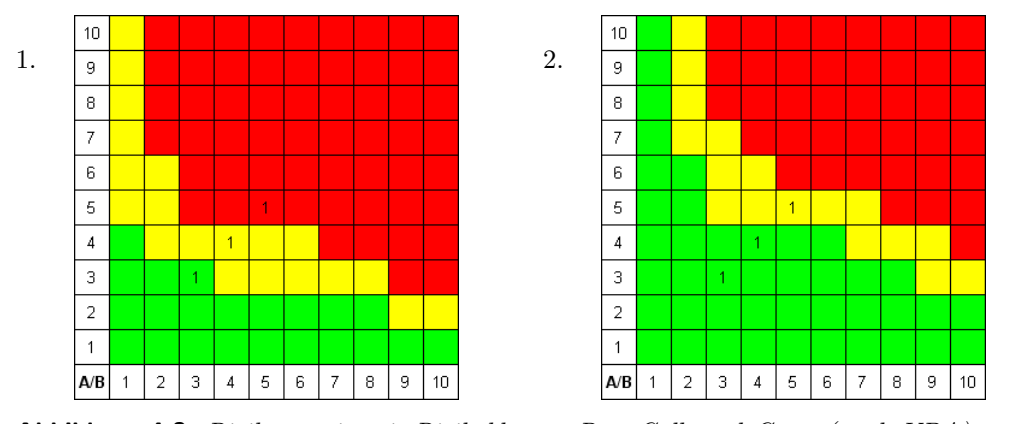

Abbildung 4.8: Risikomatrix mit Risikoklassen Rot, Gelb und Grün (nach VDA)  $-$ 1. erstes Zuordnungsschema, 2. zweites, geändertes Zuordnungsschema.

## <span id="page-35-0"></span>4.10 Statistik mit erweiterter Risikomatrix

Die erweiterte Risikomatrix zeigt die Anzahl der Fehlerursachen in einer Matrix. Es  $625$  werden alle 420 prinzipiell möglichen Kombinationen von  $A * E$  und B jeweils einzeln gezählt.

Die Felder der Matrix haben eine farblichen Klassifizierung (Rot, Gelb, Grün); wie bei der Risikomatrix kann die Klassifizierung eines Matrixfeldes geändert werden.

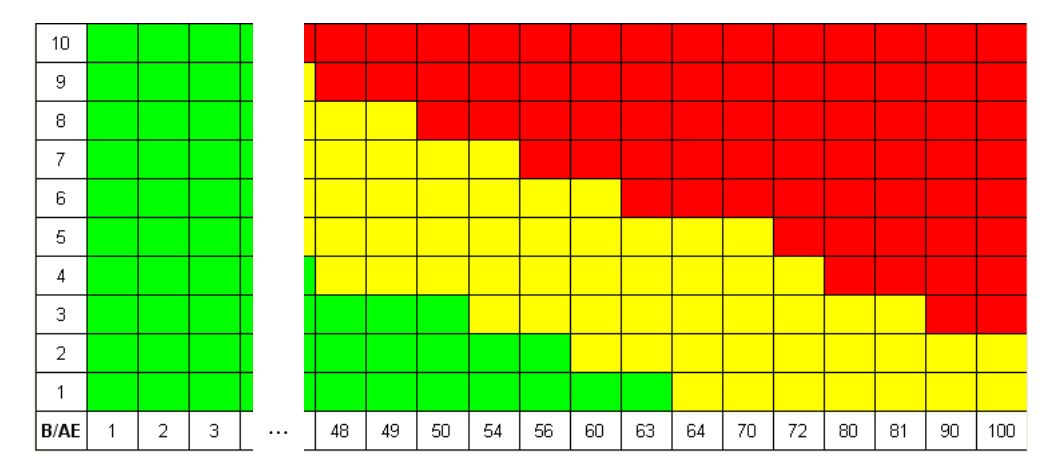

Abbildung 4.9: Erweiterte Risikomatrix  $- B / A * E$ 

Zu jeder der 420 Zellen der Matrix kann eine RPZ berechnet werden, da alle not-<sup>630</sup> wendigen Informationen vorhanden sind. Es gibt jedoch unterschiedliche Zellen, die der gleichen RPZ entsprechen, z. B.  $RPZ = 1 * (10 * 1)$  und  $RPZ = 10 * (1 * 1)$ . In der

erweiterten Risikomatrix ist es somit möglich, der gleichen RPZ eine unterschiedliche Farbkodierung zu geben.[5](#page-36-1)

## <span id="page-36-0"></span>4.11 Statistik mit Farbauswahl

635 Bei der grafischen Darstellung einiger Analysen gibt es jetzt die Möglichkeit die Farben zu ändern. Die entsprechende Option befindet sich im Anzeigedialog der jeweiligen Analyse, d. h. es muss zunächst eine Grafik sichtbar sein und dann kann die Anpassung erfolgen.

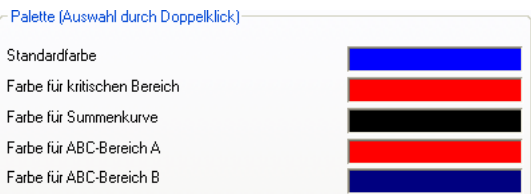

Abbildung 4.10: Dialog zum Einstellen der Farben (Beispiel: Paretoanalyse mit Standardfarben)

Die Farbanpassung ist bei folgenden Analysen möglich:

- <sup>640</sup> Paretoanalyse
	- Differenzanalyse
	- Häufigkeitsanalyse
	- Maßnahmen je Verantwortlichem

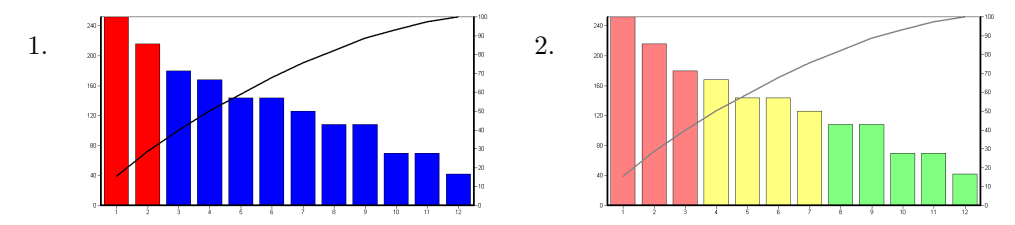

Abbildung 4.11: Statistik Farben  $-1$ . Paretoanalyse mit Standardfarben, 2. Pareto $bzw.$  ABC-Analyse mit veränderten Farben.

<span id="page-36-1"></span><sup>5</sup> Beim FMEA-Formblatt gibt es ebenfalls bei der RPZ eine Farbkodierung mit Rot, Gelb und Grün. Dort wird mit vom Anwender änderbaren RPZ-Klassengrenzen gearbeitet.

## <span id="page-37-3"></span><span id="page-37-0"></span>4.12 Statistik mit Auswertung von Strukturen

645 Bei der Paretoanalyse, der Differenzanalyse und der Häufigkeitsanalyse wird die berechnete RPZ zur Einordnung von Fehlerursachen in Klassen benutzt. Bei der Risikomatrix werden die B- und A-Bewertungszahlen benutzt.

In den älteren Beschreibungen zur FMEA-Methodik wird die Risikobewertung immer im FMEA-Formblatt vorgenommen. Damit ist zwangsläufig eine enge Kopplung  $\frac{1}{200}$  zwischen FMEA-Formblatt und zugehöriger Statistik gegeben; die Analyse-Art "Auswertung von Formblättern" ist geeignet.

#### Bewertungszahlen ohne FMEA-Formblatt

Um auch den alternativen Eingabe- und Anzeigemöglichkeiten gerecht zu werden es ist möglich die Bewertungszahlen zu erfassen und die RPZ für Fehlfunktionen zu

 $\frac{655}{655}$  berechnen, ohne (!) dass es ein FMEA-Formblatt gibt — gibt es jetzt auch die Möglichkeit zur Analyse-Art "Auswertung von Strukturen" zu wechseln. Dies ist bei allen<br>Heutenschappen wärdich (Dante - Difference - Häufigkeiternalsen, Dieilanestrie) Hauptanalysen möglich (Pareto-, Differenz-, Häufigkeitsanalyse, Risikomatrix).

Die Vergleichbarkeit beider Auswertungen ist gegeben, wenn alle bewerteten Fehlfunktionen als Fehlerursachen in genau einem FMEA-Formblatt enthalten sind, d. h.

<sup>660</sup> die Bewertung wie klassisch beschrieben im FMEA-Formblatt erfolgt und es auch nur ein FMEA-Formblatt je Element gibt.

## <span id="page-37-1"></span>4.13 Statistik für Grundursachen

Es gibt jetzt bei der formblattbezogenen Pareto-Auswertung in den Anzeigeoptionen neben " Nur direkte Ursachen" die M¨oglichkeit alternativ auf " Nur Grundursachen" <sup>665</sup> umzuschalten.

Hinweis: Wird auf "Nur Grundursachen" umgeschaltet, dann erfolgt nur dann ein Eintrag in die Statistik, wenn es bei der Grundursache auch A- und E-Bewertungen gibt.

## <span id="page-37-2"></span>4.14 Variantenspezifische Suche

<sup>670</sup> Bei der Suche mit dem IQ-Explorer kann variantenspezifisch gesucht werden (siehe Bild [4.12\)](#page-38-3).

Das Verhalten der IQ-Software im Zusammenhang mit der variantenspezifischen Suche wurde optimiert:

• Wird eine Struktur oder ein Projekt ausgewählt, dann wird in der Mutterstruktur <sup>675</sup> gesucht, auch wenn in einem anderen Editor eine Variante ausgew¨ahlt ist. Gibt es im IQ-Explorer keine Auswahl, dann kommt ggf. eine Variante zum Zug, die in einem anderen Editor ausgewählt wurde!

#### <span id="page-38-5"></span>4.15 Autosynchronisieren 35

<span id="page-38-3"></span>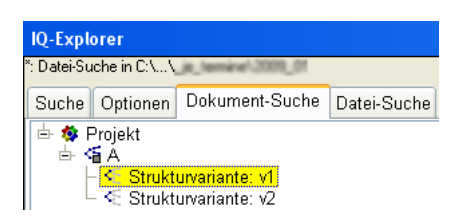

Abbildung 4.12: Auswahl von Varianten beim IQ-Explorer (Beispiel: "v1" ist selek-<br>tiente tiert).

- Werden mehrere Varianten ausgewählt, so werden in der Ergebnisliste dieselben Ergebnisse mehrfach aufgelistet, sofern es variantenspezifische Werte gibt. In der <sup>680</sup> Spalte Struktur wird dann der Variantenname angezeigt.
	- Wenn Formblätter und Varianten gleichzeitig gewählt sind, dann werden nun die Formblätter der Reihe nach über alle gewählten Varianten ausgewertet.
	- Wenn gleichzeitig eine Struktur und eine ihr untergeordnete Variante gewählt sind, dann werden die Werte immer bezogen auf die gewählte Variante verwendet.

## <span id="page-38-0"></span><sup>685</sup> 4.15 Autosynchronisieren beim IQ-Explorer

Wird mit Suchergebnissen gearbeitet, bei denen die Fundstelle nicht mehr vorhanden ist, z. B. beim Arbeiten mit gespeicherten Suchergebnissen oder nach der Konsolidierung, dann wird automatisch in aktuell offenen FME-Dateien nach der Fundstelle gesucht.

## <span id="page-38-1"></span>4.16 PIM mit Info zu Lesezeichen

Es gibt jetzt zus¨atzlich eine Anzeigeoption, mit der anstelle des Kommentars zu einem Lesezeichen eine Information gezeigt werden kann ANSICHT | INFO ZU LESEZEICHEN <sup>695</sup> anzeigen. Diese Option wird beim Beenden der IQ-Software nicht gespeichert!

Ist diese Option aktiv, dann wird im Textbereich, d. h. dort wo sonst der Kommentar zu einem Lesezeichen erfasst werden kann, die Info zu referenzierten Objekt gezeigt (siehe Bild [4.13\)](#page-39-2), und zwar in der Detailsicht.

## <span id="page-38-2"></span>4.17 Druckauftrag mit Textzusammenstellung

 $_{700}$  In den Druckaufträgen des Präsentationsdrucks wird festgelegt, welche Dokumente gedruckt werden sollen. Unter "Dateibezogene Dokumente" kann mit der Option

<sup>690</sup> Hinweis: Beim Synchronisieren wird nicht der sichtbare Name als Kriterium verwendet, sondern es werden Identitätsnummern (ID) der Objekte genutzt.

<span id="page-38-4"></span><sup>6</sup> Bisher wurden bei der variantenspezifischen Suche entweder Varianten oder Strukturen oder Formblätter verwendet.

<span id="page-39-2"></span>

| Öffentlich<br>Privat<br>白 Lesezeichen.<br><b>E</b> Systemelemente | ■ Systemelement: 1 A (Struktur 'A' vom Typ 'Konstruktion').<br>Erstellungsdatum: "<br>" "von 'Supervisor' .<br>Letzte Modifikation: 'Is a manufacturer'<br>" von 'Supervisor'.                               |
|-------------------------------------------------------------------|----------------------------------------------------------------------------------------------------|
| $-2$ $-1$ $A$                                                     | Projekt: <sup>2</sup> Projekt<br>Struktur: & Struktur 'A' vom Typ 'Konstruktion'<br>Wurzel ■ Systemelement: 1 A (Struktur 'A' vom Typ 'Konstruktion').<br>Anker: <a> Struktur 'A' vom Typ 'Konstruktion'</a> |
|                                                                   | Lesezeichen:<br>• Informations-Manager<br>■ Systemelement: 1 A (Struktur 'A' vom Typ 'Konstruktion').<br>٠                                                                                                   |

Abbildung 4.13: PIM – Lesezeichen mit Info im Kommentarbereich.

" Zusammenfassung, etc.) mit ausgegeben werden "Info und Zusammenfassung" eine Textzusammenstellung zum Dateiinhalt (FMEA-

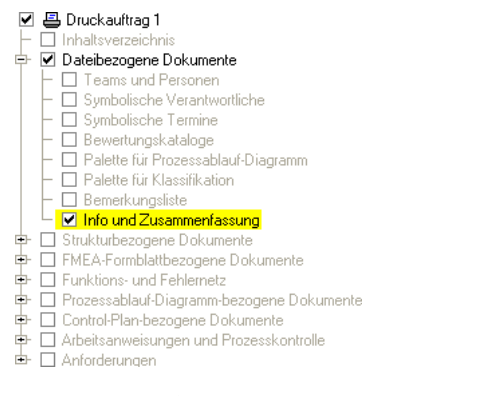

Abbildung 4.14: Präsentationsdruck — Druckauftrag.

## <span id="page-39-0"></span>4.18 Druckauftrag mit DRBFM

<sup>[7](#page-39-3)05</sup> Ist die erweiterte DRBFM-Funktionalität in der IQ-Software aktiviert<sup>7</sup>, dann gibt es bei den Druckaufträgen des Präsentationsdrucks die Möglichkeit alle damit in Zusammenhang stehenden Dokumente zu drucken (siehe Kapitel [3.12\)](#page-20-1).

## <span id="page-39-1"></span>4.19 Präsentationsdruck mit symbolische Verantwortliche und Termine

<sup>710</sup> Es wurden symbolische Termine und symbolische Verantwortliche aufgenommen.

<span id="page-39-3"></span><sup>7</sup> Erweiterte DRBFM-Funktionalität: Extras | Arbeitsplatzeinstellungen...

Projekt: **な Projekt**<br>Erstellungsdatum: ' ' von 'Supervisor'<br>Letzte Modifikation: ' ' von 'Supervisor'. Struktur: 4 Struktur 'A' vom Typ 'Konstruktion'<br>Erstellungsdatum: 'Non 'Supervisor'<br>Letzte Modifikation: 'Non 'Supervisor' Letzte Modifikation in der Struktur am Version and Marita 1999. The System element: A Struktur: Van Typ 'Konstruktion'<br>
Erstellungsdatum: "Von 'Supervisor".<br>
Letzte Modifikation: "Von 'Supervisor".<br>
Letzte Modifikation in der Struktur am 'Non 'Supervisor'.<br>
Letzte Modifikation in der Struktur am 'Non 'Non 'Non 'Non ' 1. Strukturvariante (0 ausgeschlossene und variantenspezifische Objekte und Attribute): - Strukturvariante (v ausgeschlossene und variantens<br>
Explured University (V1<br>
Erstellungsdatum: 'V1 von 'Supervisor',<br>
Letzte Modifikation: 'V von 'Supervisor', 2. Strukturvariante (0 ausgeschlossene und variantenspezifische Objekte und Attribute): <<mark> Strukturvariante: V2</mark><br>Erstellungsdatum: ' Letzte Modifikation: Von Supervisor

Abbildung 4.15: Präsentationsdruck — Beispiel für eine Textzusammenstellung.

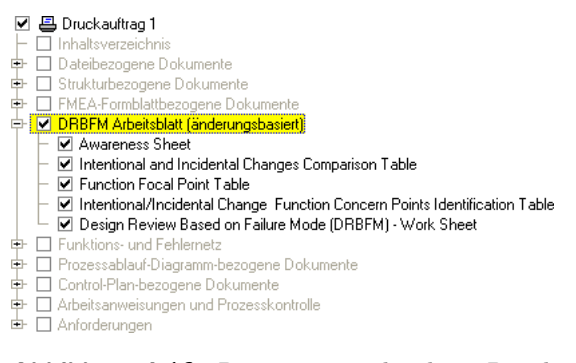

Abbildung 4.16: Präsentationsdruck — Druckauftrag mit DRBFM-Dokumenten.

## <span id="page-40-0"></span>4.20 Web-Publisher Erweiterungen

Der Web-Publisher erzeugt eine Website. Die Dokumente können anschließend mit einem Web-Browser betrachtet werden. Um den Zugriff auf alle Dokumente zu ermöglichen wird dabei eine Navigationsseite erstellt.

715 Im Prinzip entspricht die Funktionaltät der des Präsentationsdrucks. Es werden jedoch nicht Druckaufträge vom Anwender definiert, sondern Web-Publishing-Aufträge.

Alle in den Kapiteln [4.17](#page-38-2) (Info und Zusammenfassung), [4.18](#page-39-0) (DRBFM-Arbeitsblätter) und [4.19](#page-39-1) (symbolische Termine und Verantwortliche) genannten Neuerungen beim Präsentationsdruck gibt es auch beim Web-Publisher.

## <span id="page-41-0"></span><sup>720</sup> 4.21 Funktion mit Anforderungen

## Bisherige Abhängigkeiten und Objekteigenschaften

Den Systemelementen werden Funktionen zugeordnet, sie werden dort verankert. Bei den Funktionen können Fehlfunktionen verankert werden.

Bei den Systemelementen können auch Produkt- und Prozessmerkmale verankert <sup>725</sup> werden, die ebenfalls Fehlfunktionen haben k¨onnen.

Funktionen und Merkmale unterscheiden sich dadurch, dass bei Funktionen nur ein Sachverhalt dokumentiert wird, ohne dass es den Platz für eine Spezifikation und Prüfung gibt. Bei den Merkmalen kann die Spezifikation und Prüfung bei entsprechenden Attributen dokumentiert werden.

<sup>730</sup> Da die Spezifikation auch Zahlenwerte enthalten kann, ist es auch ublich die Funk- ¨ tionen als *qualitative* Anforderungen und Merkmale als *quantitative* Anforderungen zu bezeichnen.

#### Neue Objektart: Anforderung

Eine Anforderung ist ein abhängiges Objekt zur Funktion und soll die Zuordnung von <sup>735</sup> quantitativen Informationen erm¨oglichen, ¨ahnlich wie dies bei einem Merkmal m¨oglich ist.

<span id="page-41-1"></span>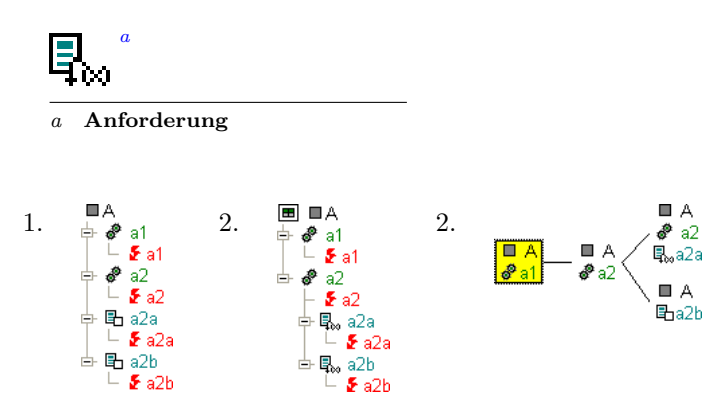

**Abbildung 4.17:** Systemelement mit Funktionen, Merkmalen und Anforderung  $-1$ . Bisherige Möglichkeiten, 2. Funktionen mit Anforderungen, 3. Funktionsnetz mit einer Anforderung.

Man kann also sagen, die Anforderung unterscheidet sich vom Merkmal durch den Verankerungspunkt und das Symbol.

<sup>740</sup> Die Anforderungen k¨onnen auch in ein Funktionsnetz integriert werden und es gibt eine Anzeigeoption um als Zusatzinformation auch die Funktion zu zeigen, bei der die Anforderung verankert ist.

#### Anforderungsmanagement – Kundenanforderung

Für Anwender der Funktionalitäten zum Anforderungsmanagement besteht die Gefahr, <sup>745</sup> dass die den Projekten zugeordneten Anforderungen und die Anforderungen in der Struktur nicht klar auseinandergehalten werden können. Aus diesem Grund ändert sich die Bezeichnung im Anforderungsmanagement. Die bisherige Anforderung wird zur Kundenanforderung.

## <span id="page-42-0"></span>4.22 Referenzierte Dokumente und Grafiken

- $\ddot{\text{U}}$ berall dort, wo HTML-Funktionalitäten vorhanden sind (Bemerkungen, FMEA-Deckblatt, etc.), ist es möglich Dokumente zu referenzieren. Es kann z. B. ein Link gesetzt werden, und es ist auch möglich Grafiken einzubingen. Mit dem Einbinden ändert sich die Größe der FME-Datei nicht wesentlich, da auf extern gespeicherte Informationen verwiesen wird – es entsteht ein Link.
- 

 $_{755}$  In Bild [4.18](#page-42-1) ist eine PDF-Datei über einen Link eingebunden (= unterstrichener Text) und es existiert ein Link auf eine Grafikdatei, deren Inhalt direkt gezeigt wird.

<span id="page-42-1"></span>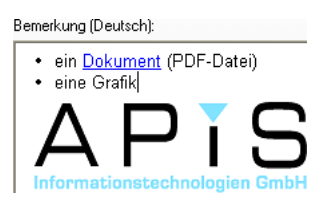

Abbildung 4.18: Referenzierte Dokumente und Grafiken.

#### Einbetten und extrahieren

Wird das extern gespeicherte Dokument umbenannt, gelöscht oder verschoben, dann entsteht ein nicht mehr funktionierender Link (= broken link). Dieser muss dann re-<sup>760</sup> pariert werden.

Es gibt zusätzlich die Möglichkeit die Dateien einzubetten und damit in die FME-Datei zu integrieren. Damit ändert sich die Dateigröße der FME-Datei unter Umstän-den deutlich; die Anzeige bleibt unverändert<sup>[8](#page-42-2)</sup>.

Für den Umgang mit referenzierten Dokumenten und Grafiken gibt es jetzt erweiter-765 te Funktionalitäten (Kontextmenü: REFERENZIERTE DOKUMENTE/GRAFIKEN EINBETTEN und Referenzierte Dokumente/Grafiken extrahieren).

Die Bedienoption ist sowohl in jeder Bemerkung wie auch in der Bemerkungsliste verfugbar. Wenn die zu extrahierende Datei bereits existiert, dann kann entschieden ¨ werden, ob die Datei überschrieben, unter einem anderen Namen gespeichert oder <sup>770</sup> abgebrochen werden soll.

<span id="page-42-2"></span><sup>8</sup> Wird der Mauszeiger über einen Link oder Grafik geführt, dann wird in einem Info-Bubble erkennbar, ob es sich weiterhin um ein externes Dokument handelt, oder um ein eingebettetes Dokument.

<span id="page-43-4"></span>Der Befehl bezieht sich auf die geöffnete Bemerkung oder in der Bemerkungsliste auf alle aufgefalteten (= sichtbaren) Bemerkungen. Sind in der Bemerkungsliste alle Bemerkungen aufgefaltet, d. h. sichtbar, dann ist es einfach möglich alle referenzierten Dokumente einzubetten.

#### $775$  Nicht mehr benutzten Dokumente und Grafiken löschen

Nach dem Einbetten kann es geschehen, dass ein Link auf das eingebettete Dokument gelöscht wird, ohne dass das Dokument oder die Grafik tatsächlich entfernt wird. Diese nicht mehr benutzten Dokumente und Grafiken können über das Kontextmenü in der Bemerkungsliste gelöscht werden.

## <span id="page-43-0"></span>4.23 Schnittstelle - XML(MSR)

Die XML(MSR)-Schnittstelle wurde inhaltlich an das Datenmodell der Version 6 angepasst und schreibt die XML-Datei entsprechend der aktuellen Vorgabe (MSRFMEA\_ 2\_2\_0.ML.DTD). Außerdem wird jetzt auch die Unicode Zeichencodierung (UTF-8<sup>[9](#page-43-2)</sup>) verwendet.<sup>[10](#page-43-3)</sup>

<sup>785</sup> Ist im Zielverzeichnis der XML-Datei die entsprechende Document Type Definition (DTD) gespeichert, dann ist es möglich die XML-Exportdatei bezogen auf diese DTD zu validieren (siehe Kapitel [4.33,](#page-53-0) Seite [50\)](#page-53-0).

Es gibt bei der Schnittstelle XML(MSR) weitere Exportoptionen. Im Zusammenhang mit der Zeichenkodierung steht z. B. die Option ZEICHEN ALS XML-ENTITÄTEN <sup>790</sup> exportieren. Im Normalfall sollte diese Option nicht gew¨ahlt werden.

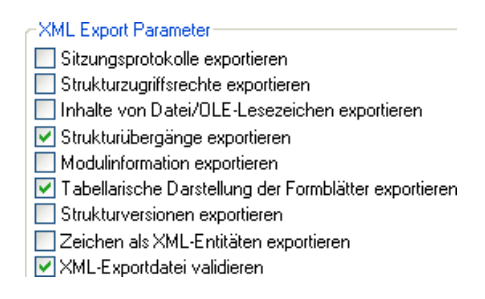

Abbildung 4.19: XML-Exportparameter in den Arbeitsplatzeinstellungen.

## <span id="page-43-1"></span>4.24 Variantenspezifische Informationen

Wird in der APIS IQ-Software mit Varianten gearbeitet, dann gibt es die Möglichkeit Objekte zu entfernen und entfernte (= ausgeblendete) Objekte wieder aufzunehmen.

<span id="page-43-2"></span><sup>9</sup> UTF-8: 8-bit Unicode Transformation Format (eine Kodierung für Unicode-Zeichen).

<span id="page-43-3"></span><sup>10</sup> Bisher: MSRFMEA\_2\_1\_2.ML.DTD und ISO-8859-1 Zeichenkodierung

#### 4.24 Variantenspezifische Informationen 41

Es ist auch möglich nur die Netzverknüpfung zwischen z. B. zwei Fehlfunktionen zu <sup>795</sup> entfernen.

#### Attributwerte in Varianten

Eine wichtige Funktionalität ist mit den variantenspezifischen Attributwerten gegeben. Es gilt das Prinzip: Attributwerte werden von der (Master-)Struktur zur Variante vererbt. Wenn ein Attribut zu den variantenspezifischen Informationen gehört, dann 800 kann der vererbte Wert in der Variante überschrieben werden.

Es gibt folgende variantenspezifische Informationen:

- FMEA-Formblatt: Deckblattdaten, Stammdaten
- Systemelement: Klassifikation, Sachnummer, Maschinen
- Merkmal: Klassifikation, Wert, Abweichung, Operator, Einheit
- 805 **Funktion:** Klassifikation
	- Fehlfunktionen: Klassifikation, B-Bewertung
	- Maßnahmen: A-Bewertung, E-Bewertung, Termin, Verantwortlicher

In Bild [4.20](#page-44-0) wird gezeigt, wie die variantenspezifische Information im Objektinspektor dargestellt wird. Dabei gibt es in diesem Beispiel den Merkmalswert (= Wert) nur <sup>810</sup> in den Varianten und die Einheit nur bei der Struktur. Die Einheit mm vererbt sich automatisch in jede Variante.

<span id="page-44-0"></span>

| Wert:         |    |
|---------------|----|
| Wert (V1):    | 12 |
| Wert (V2):    | 14 |
| Einheit:      | mm |
| Einheit (V1): |    |
| Einheit (V2): |    |

Abbildung 4.20: Ansicht im Objektinspektor von Merkmalswerten.

#### Löschen der variantenspezifischen Informationen

Um alle variantenspezifischen Informationen zuruckzusetzen gibt es in der Projektver- ¨ waltung bei einer selektierten Variante im Kontextmenü den Eintrag ALLE VARIAN-815 TENSPEZIFISCHEN WERTE LÖSCHEN.

Nach dem Löschen der variantenpezischen Werte werden in der Variante wieder die Werte aus der (Master-)Struktur angezeigt. Die anderen variantenspezifischen Bereiche bleiben unverändert (entfernte Objekte und Netzverknüpfungen).

## <span id="page-45-4"></span><span id="page-45-0"></span>4.25 Customization Manager

<sup>820</sup> Nach dem Start der APIS IQ-Software steht dem Anwender mit dem Personal Desktop eine komfortable, Windows-konforme Bedienoberfläche zur Verfügung.

## Aktivieren von Funktionsmodulen

Damit nicht notwendige Menüpunkte und Icons verborgen bleiben, sind einige Erweiterungen als Funktionsmodule erst nach einer Aktivierung verfügbar. Der Anwender 825 muss sich aktiv entscheiden, dass er mit den zunächst verborgenen Funktionalitäten arbeiten will.

Dies betrifft z. B.<sup>[11](#page-45-1)</sup> folgende Funktionalitäten, die über die entsprechenden Arbeitsplatzeinstellungen aktiviert werden können:

•  $DRBFM$ -Funktionalität

830 DRBFM-FUNKTIONALITÄT AKTIVIEREN

- Erweiterte DRBFM-Funktionalität  $12$ ERWEITERTE DRBFM-FUNKTIONALITÄT AKTIVIEREN
- Anforderungsmanagement Anforderungsmanagement aktivieren
- Fehlernetz-Erweiterungen [13](#page-45-3) 835 FEHLERNETZ: ERWEITERUNG UM BETRIEBSZUSTÄNDE, FEHLERERKENNUNGEN UND Fehlerreaktionen

#### Ausblenden von Menüpunkten und Icons

Sollen jedoch im Grundzustand vorhandene Menüeinträge und Icons verborgen werden,

<sup>840</sup> dann ist der Customization Manager das Mittel der Wahl. Mithilfe des Customization Managers (Extras | Arbeitsplatzeinstellungen | Customization Manager...) kann jeder Menüeintrag und jedes Icon für jeden einzelnen Editor individuell entfernt werden (vergleiche Bild [4.21](#page-46-1) mit [4.22\)](#page-46-2) und es ist möglich beliebig viele Konfigurationen zu speichern.

845 Es ist also möglich für jede Bearbeitungsphase, z. B. bei einer FMEA, eine eigene, angepasste Konfiguration zu erstellen. Auch ist es m¨oglich Konfigurationen zu erstellen, die dem Aufgabengebiet oder dem Kenntnisstand des Anwenders entsprechen.

Gibt es mehrere Konfigurationen, dann kann beim Start der IQ-Software eine davon ausgew¨ahlt werden. Soll bei jeder Sitzung immer wieder mit einer bestimmten Kon-

<sup>850</sup> figuration gearbeitet werden, dann sollte diese als Standardkonfiguration festgelegt werden.

Das Zurücksetzen der Standardkonfiguration ist über EXTRAS | ARBEITSPLATZEIN-STELLUNGEN | STANDARD CUSTOMIZATION ZURÜCKSETZEN möglich.

<span id="page-45-2"></span><span id="page-45-1"></span><sup>11</sup> Hier werden nur Funktionalitäten genannt, die in allen Ausbaustufen verfügbar sind

<sup>12</sup> Siehe Kapitel [3.12](#page-20-1) DRBFM (Seite [17\)](#page-20-1)

<span id="page-45-3"></span><sup>13</sup> Siehe Kapitel [3.10](#page-18-1) Erweitertes Fehlernetz (Seite [15\)](#page-18-1)

<span id="page-46-1"></span>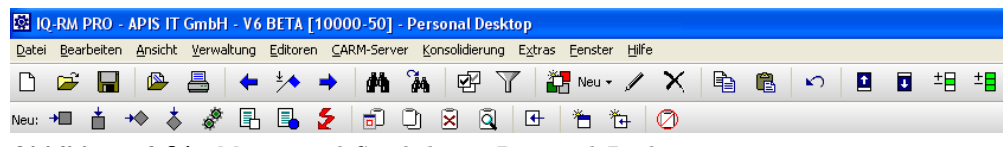

Abbildung 4.21: Menüs und Symbole im Personal Desktop

<span id="page-46-2"></span>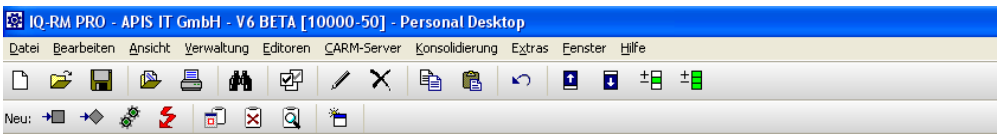

Abbildung 4.22: Menus und Symbole im Personal Desktop – angepasste Konfiguration

## Export/Import von Konfigurationen

855 Konfigurationen können nicht nur lokal genutzt werden, auch der Export und Import ist möglich. Selbst erstellte Konfigurationen können so auch anderen Anwendern zur Verfügung gestellt werden.

Eine Konfiguration kann jetzt auch aktiviert werden, ohne den Customization Manager zu schließen. Mit dem schnelleren Wechsel der aktiven Konfiguration kann leicht

860 überprüft werden, ob die angepasste Konfiguration den eigenen Wünschen entspricht. Die Konfigurationen, auf die beim Start der IQ-Software zugegriffen wird, sind in der Datei iq-layouts.ice gespeichert, die sich im Workgroup-Verzeichnis befindet.

#### **Schreibrechte**

Hat der Anwender keine Schreibrechte im Workgroup-Verzeichnis, dann kann die dort

<sup>865</sup> vorhandene ICE-Datei an eine andere Stelle kopiert werden. Anschließend ist ein neuer Registry-Key mit dem Pfad zur ICE-Datei zu erstellen. Der entsprechende Eintrag in den Registry Settings zur IQ-Software [14](#page-46-3) ist:

InterfaceConfigurationFilename=<path>\iq-layouts.ice

## <span id="page-46-0"></span>4.26 Vergleich von Dateikopien

<sup>870</sup> Die FME-Dateien enthalten, anders als normale Textdateien, keine geordnete Folge von Informationen, sondern sind eine Sammlung von Objekten, Abhängigkeiten und Verknupfungen. Zudem gibt es eine Vielzahl von Objektattributen und Verwaltungs- ¨ daten. Ein Vergleich von FME-Dateien ist deshalb alles andere als trivial!

Die Basis für die in der FME-Datei gespeicherten Informationen sind die Identitäten <sup>875</sup> von Objekten. Diese Nummern (ID-Nummern), die in jeder FME-Datei nur genau einmal vorkommen dürfen, erhalten alle neuen Objekte.

Auch alle Informationen, die in die aktuell bearbeitete FME-Datei hineinkopiert werden, z. B. aus einer anderen FME-Datei, erhalten grundsätzlich neue ID-Nummern.

<span id="page-46-3"></span><sup>14</sup> Siehe Kapitel [3.1](#page-12-1) Windows-Registry (Seite [9\)](#page-12-1)

#### Vergleich von Dateikopien

<sup>880</sup> Wird eine Datei mit den Mitteln des Betriebssystems kopiert, dann sind die ID-Nummern in den Dateien bei allen bereits vorhandenen Objekten identisch.

Damit ist die Basis gelegt, fur den Vergleich von Dateikopien. Dieser kann im ¨ Consolidation Desktop (KONSOLIDIERUNG | CONSOLIDATION DESKTOP...), der auch für das Konsolidieren zuständig ist, gestartet werden (DATEI | DATEIKOPIEN VERGLEI-885 CHEN...).

## <span id="page-47-0"></span>4.27 Bewertungskataloge

Die Bewertungskataloge befinden sich im Bereich der Verwaltungsdaten einer FME-Datei. Zum Anzeigen und Bearbeiten wird die entsprechende Rubrik im Data Manager benutzt.

<sup>890</sup> Beim Erstellen von neuen FME-Dateien wird der Unternehmensstandard, der im Template-Dokument (Normal.FMT) gespeichert ist, in die FME-Datei integriert. Die mitgelieferte FMT-Datei enthält die in Bild [4.23](#page-47-1) gezeigten Bewertungskataloge.

<span id="page-47-1"></span>

| Katalog                                                | # | Name |                                                                   | Beschreibung                                                                            |
|--------------------------------------------------------|---|------|-------------------------------------------------------------------|-----------------------------------------------------------------------------------------|
| E Katalog: AIAG 4th Edition (June 2008) - Design FMEA  |   |      |                                                                   |                                                                                         |
| E Katalog: AIAG 4th Edition (June 2008) - Process FMEA |   |      |                                                                   |                                                                                         |
| E Katalog: AIAG 4th Edition (June 2008) - Product FMEA |   |      |                                                                   |                                                                                         |
|                                                        |   |      | E Katalog: QS-9000 3. Ausgabe (Oktober 2001) - Konstruktions-FMEA |                                                                                         |
|                                                        |   |      | E Katalog: QS-9000 3. Ausgabe (Oktober 2001) - Prozess-FMEA       |                                                                                         |
| E Katalog: Standard                                    |   |      |                                                                   |                                                                                         |
| + Katalog: VDA                                         |   |      |                                                                   |                                                                                         |
|                                                        |   |      |                                                                   | E Katalog: VDA 2. Ausgabe (März 2007) - Produkt-FMEA [Standard-Katalog für Konstruktion |
|                                                        |   |      |                                                                   | E Katalog: VDA 2. Ausgabe (März 2007) - Prozess-FMEA [Standard-Katalog für Prozess]     |
| E Katalog: VDA 96 System-FMEA Produkt                  |   |      |                                                                   |                                                                                         |
| E Katalog: VDA 96 System-FMEA Prozess                  |   |      |                                                                   |                                                                                         |

Abbildung 4.23: Bewertungskataloge in der Normal.FMT bei Auslieferung (Ubersicht) ¨

## Standard für FMEA

Für jede verwendete FMEA-Art kann einer der zur Auswahl angebotenen Kataloge 895 als Standard-Katalog definiert werden (Beispiel: STANDARD-KATALOG FÜR KONSTRUKtion).

Gibt es für eine FMEA-Art keine Zuordnung, dann wird der Katalog mit der Bezeichnung "Standard" verwendet. Gibt es weder eine dedizierte Zuordnung, noch den<br>Standard Katalan, dass wird aus den als klatisch sestimten Litte der Katalana den Standard-Katalog, dann wird aus der alphabetisch sortierten Liste der Kataloge der <sup>900</sup> erste Eintrag benutzt.

#### <span id="page-48-1"></span>Dateigröße

Jeder einzelne Katalog benötigt einen gewissen Speicherplatz, da dort erklärender Text enthalten ist und der Text auch in Ubersetzungssprachen vorliegt. Aus diesem Grund ¨ sollten alle nicht benötigten Kataloge gelöscht werden.

<sup>905</sup> Die dann noch vorhandenen Kataloge sollten in die Template-Datei ubertragen wer- ¨ den.

## AIAG 4th edition — VDA 2. Ausgabe

Die in den aktuellen Standards von der AIAG und vom VDA vorhandenen Bewertungskataloge sind jetzt auch verfügbar (siehe Bild  $4.23$ ).

#### 910 Filterung

In der Statuszeile des Data Managers ist ein Filter-Icon sichtbar und es gibt eine Combo Box in der Symbolleiste mit der Bezeichnung "Kataloge". Beide Bedienoptionen erlauben es die Sichtbarkeit von Katalogen einzuschränken, d. h. diejenigen auszuwählen, die gerade relevant sind.

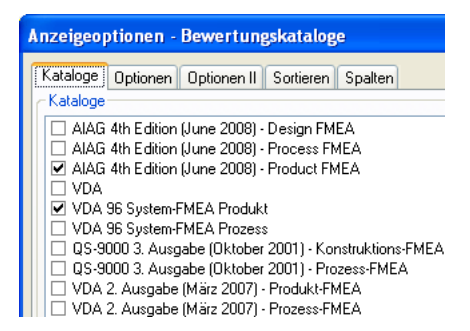

Abbildung 4.24: Anzeigeoptionen (Filter) zur Auswahl von sichtbaren Bewertungskatalogen im Data Manager

## <span id="page-48-0"></span>915 4.28 Reorganisieren

Beim Arbeiten mit der IQ-Software hat die Bearbeitungsgeschwindigkeit eine hohe Priorität. Aus diesem Grund wird bei bestimmten Aktionen, z. B. nach dem Löschen von Teilstrukturen, der zuvor belegte Platz nicht immer für neue Informationen genutzt.

<sup>920</sup> Der Anwender genießt das schnelle Arbeiten, auch wenn die Daten sehr umfangreich sind. Die resultierende Größe der FME-Datei ist jedoch damit zwangsläufig nicht optimal.

Um die nicht mehr sichtbaren (und auch nicht mehr verwendbaren) Informationen zu beseitigen, gibt es das Reorganisieren (Datei | Dokument reorganisieren...). Nach 925 dem Reorganisieren ist die Dateigröße minimiert. Ist längere Zeit ohne das Reorganisieren gearbeitet worden, dann führt ein Reorganisieren üblicherweise dazu, dass die FME-Datei deutlich kleiner wird.

#### Automatisiertes Reorganisieren

Soll das Reorganisieren automatisiert werden, dann ist in den Arbeitsplatzeinstellungen <sup>930</sup> die Option Beim Verlassen Dokument reorganisieren zu aktivieren. Es wird dann bei jedem Schließen einer FME-Datei reorganisiert, allerdings verzögert sich damit das Speichern.

Wünscht ein Anwender der IQ-Software Hilfestellung vom APIS-Support, dann sind u. U. die nicht mehr sichtbaren, aber durchaus vorhandenen, und mit entsprechenden

935 Analysetools auch lesbare Informationen sehr wertvoll für eine erfolgreiche Hilfestellung. In diesen Fällen sollte auf das automatische Reorganisieren bereits im Vorfeld verzichtet werden.

Bisher wurde das Beseitigen von nicht nutzbaren Daten beschrieben, die aus unvermeidbaren technischen Gründen in FME-Dateien enthalten sein können. Es gibt <sup>940</sup> jedoch weitere Informationen, die uber das Reorganisieren (siehe Bild ¨ [4.25\)](#page-49-0) beseitigt werden können. Derzeit sind dies:

- Null-Vorkommnisse
- Versionierte Strukturen und FMEA-Formblätter

<span id="page-49-0"></span>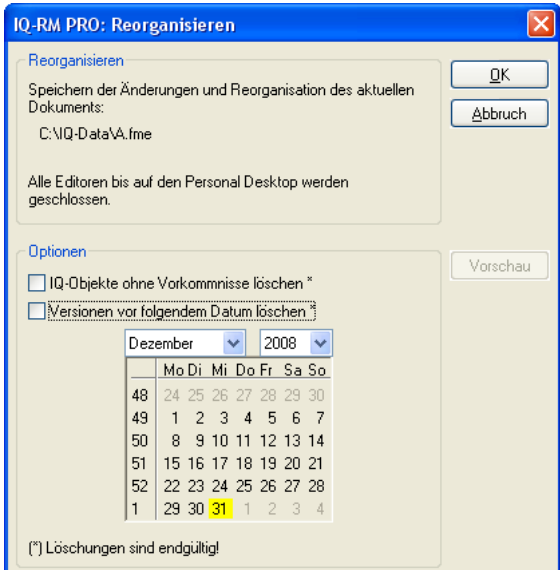

Abbildung 4.25: Reorganisieren

#### <span id="page-50-0"></span>4.28 Reorganisieren 47

#### Null-Vorkommnisse

<sup>945</sup> Wird das letzte Vorkommnis eines typisierten Objekts gel¨oscht, dann bleibt ein Eintrag im Typkatalog vorhanden, damit dieser ggf. wiederverwendet werden kann. Es sind dann dort Einträge ohne Vorkommnis vorhanden, sogenannte "Null-Vorkommnisse".<br>Eine der Einsteinung von dem Berger der Freihen und der Berger der Freihen und der Berger der Freihen und der

Es ist auch möglich den Katalog mit einem Standard zu befüllen, so dass zu Beginn der Projektarbeit eine Vielzahl von Null-Vorkommnissen existiert. Diese Katalogein-950 träge sind für den Anwender hilfreich, um Standardbenennungen zu verwenden.

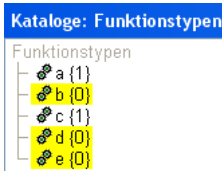

## Abbildung 4.26: Typkatalog – Funktionen mit Null-Vorkommnissen

Beim Erstellen einer FMEA ist es sehr häufig so, dass im Diskussionsverlauf Objekte erfasst werden und dann doch wieder gelöscht werden. Auch diese temporären Informationen verbleiben als Null-Vorkommnisse im Datenbestand.

#### Null-Vorkommnisse löschen

955 Da Null-Vorkommnisse nicht im Projekt verwendet werden, können diese ohne Einfluss auf das Projekt gelöscht werden, z. B. indem im DATA MANAGER Sektion TERMINO-LOGIE UND ÜBERSETZUNG der Befehl BEARBEITEN | ALLE TYPEN OHNE VORKOMMNISSE LÖSCHEN ausgeführt wird.

Mit der Integration in das Reorganisieren (siehe Bild [4.25\)](#page-49-0) gibt es eine weitere Mög-960 lichkeit nicht mehr benötigte IQ-Objekte zu löschen.

#### Struktur- und Formblattversionen löschen

In der Projektverwaltung bzw. FMEA-Formblattverwaltung gibt es die Möglichkeit größere Teilbereiche eines Projekts zu Versionieren (Strukturen bzw. FMEA-Formblätter). Ziel der Versionierung ist es, auch nach dem Weiterarbeiten noch auf frühere 965 Stände einer Struktur oder eines FMEA-Formblatts zugreifen zu können.

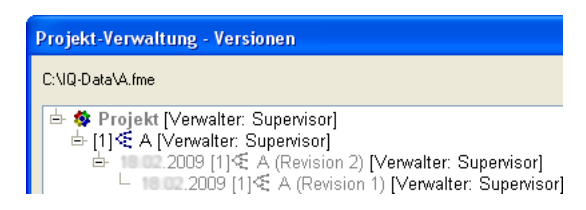

Abbildung 4.27: Projektverwaltung – versionierte Strukturen

<span id="page-51-4"></span>An den Stellen, an denen die Versionierung durchgeführt werden kann, können auch die entsprechenden Löschungen vorgenommen worden.

Mit der Integration in das Reorganisieren (siehe Bild [4.25\)](#page-49-0) gibt es eine weitere Möglichkeit, die vor einem Stichtag erzeugten versionierten Strukturen und FMEA-970 Formblätter zu löschen.

## <span id="page-51-0"></span>4.29 FMEA-Formblatt mit Farben

Zum deutlichen Hervorheben von Bewertungen und der resultierenden RPZ ist es möglich Farben zu verwenden. Wird diese Kennzeichnung uber die Anzeigeoptionen akti- ¨ viert, dann ist die Hintergrundfarbe entsprechend den vordefinierten Klassen (Extras | 975 PARAMETER FÜR FARBKODIERUNG) belegt.

<span id="page-51-3"></span>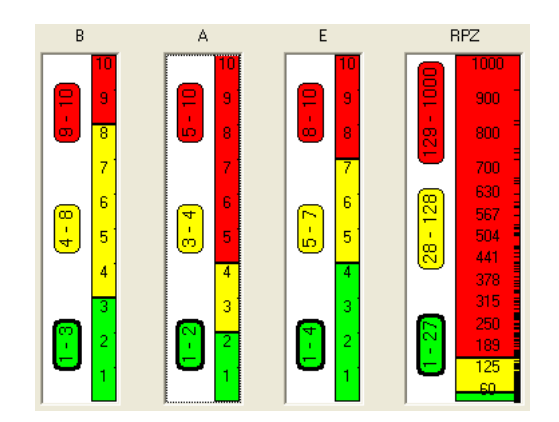

Abbildung 4.28: Dialog zum Einstellen der Klassengrenzen für die Farbkodierung (B, A, E und RPZ)

## <span id="page-51-1"></span>4.30 FMEA-Formblatt mit Ampeln

Alternativ zu den Zahlenwerten k¨onnen im FMEA-Formblatt auch Ampeln (Rot, Gelb, Grün) gezeigt werden, und dies auch in Kombination mit den Hintergrundfarben.

Die Parameter fur die Farbkodierung werden auch in diesem Fall benutzt (siehe Bild ¨ <sup>980</sup> [4.28\)](#page-51-3).

## <span id="page-51-2"></span>4.31 Benutzerdefinierte Sichten

Benutzerdefinierte Sichten (User Views) zeigen Inhalte einer Struktur in tabellarischer Form (Beispiel: siehe Bild [4.31\)](#page-53-1). Dabei wird die Information ausgehend von einer Fokusspalte gezeigt.

#### <span id="page-52-5"></span>4.32 Kalenderdatei 49

|                                                      | C IQ-RM PRO - APIS IT GmbH [10000-50] - Personal Desktop |                                   |                                          |                                                                                                    |                                                                       |                                                                                                    |                 |                             |  |  |  |
|------------------------------------------------------|----------------------------------------------------------|-----------------------------------|------------------------------------------|----------------------------------------------------------------------------------------------------|-----------------------------------------------------------------------|----------------------------------------------------------------------------------------------------|-----------------|-----------------------------|--|--|--|
|                                                      |                                                          |                                   |                                          | Datei Bearbeiten Ansicht Verwaltung Editoren CARM-Server Konsolidierung Extras Fenster Hilfe                 |                                                                       |                                                                                                    |                 |                             |  |  |  |
| D                                                    |                                                          |                                   |                                          | ○日●昌◆为◆角为密公了百里左多ダ都№▼/×电色の日日相相相                                                                               |                                                                       |                                                                                                    |                 |                             |  |  |  |
| <b>HE</b>                                            |                                                          |                                   |                                          | Formblatt-Editor VDA 96: Signalkabel komplett (Drehzahlregelung Antrieb RG 2042 - Systembetrachtung [System] |                                                                       |                                                                                                    |                 |                             |  |  |  |
| Ξ                                                    | Fehlerfolge                                              | <b>B</b> Fehlerart                |                                          | Fehlerursache                                                                                                | Vermeidungsmaßnahme<br>K.                                             | A Entdeckungsmaßnahme                                                                                                    | E               | RPZ V/T                     |  |  |  |
| 區                                                    | Systemelement: Signalkabel komplett                      |                                   |                                          |                                                                                                    |                                                                       |                                                                                                    |                 |                             |  |  |  |
| P <sub>Q</sub>                                       |                                                          |                                   |                                          | Funktion: Signale ohne Informationsverlust vom Messaufnehmer zur Regeleinheit übertragen                     |                                                                       |                                                                                                    |                 |                             |  |  |  |
|                                                      | kein Ansteuern des<br>Antriebs                           |                                   | 7 kein Messsignal                        | Schützt den Leiter nicht vor<br>mechanischen und chemischen                                                  | Maßnahmenstand - Anfang: 17.01.2006                                   |                                                                                                    |                 |                             |  |  |  |
| $\mathbb{R}^d$                                       |                                                          |                                   |                                          | Umgebungseinflüssen                                                                                          | keine                                                                 | keine                                                                                                    |                 |                             |  |  |  |
| 作                                                    |                                                          | Kabel und Buchse                  |                                          | keine bzw. keine sichere                                                                                     |                                                                       | Maßnahmenstand - Anfang: 17.01.2006                                                                                               |                 |                             |  |  |  |
| 땒                                                    |                                                          |                                   |                                          | elektrische Verbindung zwischen                                                                              | keine                                                                 | 5 keine                                                                                                    | 10              | 350                         |  |  |  |
| Ъę                                                   |                                                          | Pegelverlust an der Schnittstelle |                                          |                                                                                                    | Maßnahmenstand - Anfang: 17.01.2006                                   |                                                                                                    |                 |                             |  |  |  |
| ٦.<br>曙<br>曙                                         |                                                          |                                   |                                          | zwischen Kabel und Buchse                                                                                    | Simulation unter<br>Maßgabe bisher<br>hekannter<br>Einbauverhältnisse | 3 keine                                                                                                    | 8               | m                           |  |  |  |
|                                                      | Ansteuern des                                            |                                   | Messsignal                               | Modulation der Signalimpulse                                                                                 | Maßnahmenstand - Anfang: 17.01.2006                                   |                                                                                                    |                 |                             |  |  |  |
| The                                                  | Antriebs außerhalb<br>der Spezifikationen                |                                   | repräsentiert nicht<br>den aufgenommenen | verändert sich bei der<br>Übertragung innerhalb der                                                          | keine                                                                 | keine                                                                                                    | 10 <sup>1</sup> |                             |  |  |  |
| 喎                                                    |                                                          |                                   | Messwert                                 | gegebenen Einsatzbedingungen                                                                                 | Maßnahmenstand: 17.01.2006                                            |                                                                                                    |                 |                             |  |  |  |
| ٦ŧ<br>B,<br>$\mathbf{A}^{\mathbf{C}}$<br>$P_{\odot}$ |                                                          |                                   |                                          |                                                                                                    |                                                                       | Simulation der<br>Signalübertragung an<br>favorisiertern Konzept<br>unter Maßgabe der<br>hisher bekannten<br>Umgebungsbedingungen |                 | Prc<br>Sy:<br>Prá<br>In $E$ |  |  |  |

Abbildung 4.29: FMEA-Formblatt mit farblicher Kennzeichnung bei Bewertungszahlen und RPZ

985 Es ist möglich weitere Objekte und Attribute zu selektieren, damit diese in weiteren Spalten gezeigt werden können.

Jedes Zusammenstellung von Informationen, d. h. jede erzeugte User View, kann als benanntes Layout gespeichert werden (ANSICHT | FORMAT | LAYOUT | AKTUELLE SICHT SPEICHERN... $)$ <sup>[15](#page-52-1)</sup>

## <span id="page-52-0"></span><sup>990</sup> 4.32 Kalenderdatei (ICS-Datei)

Um das Eintragen von FMEA-Maßnahmen in einen elektronischen Kalender zu vereinfachen, wird auf einen Standard zum Austausch von Kalenderinformationen zurückge-griffen, den iCalender Standard <sup>[16](#page-52-2) [17](#page-52-3)</sup>.

## ICS-Datei

995 Mit dem Befehl Verantwortlichen benachrichtigen (HTML)  $^{18}$  $^{18}$  $^{18}$  im Kontextmenü generiert die IQ-Software eine E-Mail, die neben dem HTML-Anhang zusätzlich eine ICS-Datei als Anlagedokument hat.

<span id="page-52-1"></span><sup>15</sup> In früheren Versionen der IQ-Software war diese Möglichkeit den Ausbaustufen APIS IQ-FMEA PRO und APIS IQ-RM PRO vorbehalten.

<span id="page-52-2"></span><sup>16</sup> RFC 2445: Internet Calendaring and Scheduling Core Object Specification (iCalendar)

<span id="page-52-3"></span><sup>17</sup> http://de.wikipedia.org/wiki/ICalendar

<span id="page-52-4"></span><sup>18</sup> Dies ist beim FMEA-Formblatt möglich, aber auch in anderen Editoren.

<span id="page-53-2"></span>

|                                                                                                    |   |                              | Formblatt-Editor VDA 96: Signalkabel komplett (Drehzahlregelung Antrieb RG 2042 - Systembetrachtung [System] ) |                                     |   |                         |                 |         |  |  |
|----------------------------------------------------------------------------------------------------|---|------------------------------|----------------------------------------------------------------------------------------------------|-------------------------------------|---|-------------------------|-----------------|---------|--|--|
| Fehlerfolge                                                                                                  |   | <b>B</b> Fehlerart           | Fehlerursache                                                                                                  | K Vermeidungsmaßnahme               |   | A Entdeckungsmaßnahme E |                 | RPZ V/T |  |  |
| <b>Funktion: [Signalkabel komplett]</b><br>elektromagnetische Abstrahlungen innerhalb spezifizierter Grenzen |   |                              |                                                                                                    |                                     |   |                         |                 |         |  |  |
| B:9                                                                                                    | ٥ | elektromagnetische           | spezifizierter Signalpegel liegt                                                                               | Maßnahmenstand - Anfang: 17.01.2006 |   |                         |                 |         |  |  |
| erfüllt Anforderungen<br>hinsichtlich                                                                        |   | Abstrahlungen<br>übersteigt  | signifikant unterhalb kritischer<br>Werte                                                                      |                                     | θ |                         | 0 <sup>10</sup> |         |  |  |
| elektromagnetischer<br>Abstrahlung nicht                                                                     |   | spezifizierte Grenzen        |                                                                                                    | Keine weiteren Maßnahmen geplant    |   |                         |                 |         |  |  |
| <b>Funktion: [Signalkabel komplett]</b><br>erlaubt die manuelle Montage im System                            |   |                              |                                                                                                    |                                     |   |                         |                 |         |  |  |
| B:5                                                                                                    | θ | Montage ist nur mit          | Steckkräfte sind zu hoch                                                                                       | Maßnahmenstand - Anfang: 17.01.2006 |   |                         |                 |         |  |  |
| erfüllt die<br>Kundenvorgaben                                                                                |   | Hilfswerkzeugen<br>möglich   |                                                                                                    | keine                               | O | keine                   | Ō               | ٥       |  |  |
| hinsichtlich                                                                                                 |   |                              |                                                                                                    |                                     |   |                         |                 |         |  |  |
| Montagekräften nicht                                                                                         |   |                              |                                                                                                    |                                     |   |                         |                 |         |  |  |
| <b>Funktion: [Signalkabel komplett]</b><br>erlaubt den mehrmaligen Austausch                                 |   |                              |                                                                                                    |                                     |   |                         |                 |         |  |  |
| B: 5                                                                                                    | Θ | Austausch ist nicht          | besitzt ungenügende                                                                                            | Maßnahmenstand - Anfang: 17.01.2006 |   |                         |                 |         |  |  |
| erfüllt die<br>Kundenvorgaben                                                                                |   | ohne Beschädigung<br>möglich | mechanische Festigkeit                                                                                         | keine                               |   | <b>B</b> keine          | $0$   $0$       |         |  |  |
| hinsichtlich                                                                                                 |   |                              | Schützt den Leiter nicht vor                                                                                   | Maßnahmenstand - Anfang: 17.01.2006 |   |                         |                 |         |  |  |
| Austausch von<br>Komponenten nicht                                                                           |   |                              | mechanischen und chemischen<br>Umgebungseinflüssen                                                             | keine                               | Θ | keine                   | Ō               | O       |  |  |
|                                                                                                    |   |                              | Haltekräfte sind zu gering                                                                                     | Maßnahmenstand - Anfang: 17.01.2006 |   |                         |                 |         |  |  |
|                                                                                                    |   |                              |                                                                                                    | keine                               |   | <b>B</b> keine          | 0 <sup>10</sup> |         |  |  |
|                                                                                                    |   |                              | Stecker wird bei der Demontage                                                                                 | Maßnahmenstand - Anfang: 17.01.2006 |   |                         |                 |         |  |  |

Abbildung 4.30: FMEA-Formblatt mit Ampeln anstelle von Bewertungszahlen und RPZ

<span id="page-53-1"></span>

| Systemelement                | Merkmal        |               |  |  |  |  |  |
|------------------------------|----------------|---------------|--|--|--|--|--|
|                              | Name           | Spezifikation |  |  |  |  |  |
| ■A                           |                |               |  |  |  |  |  |
| ■B                           | m1             | $= 10$ mm     |  |  |  |  |  |
|                              | m <sub>2</sub> | $= 11$ mm     |  |  |  |  |  |
| $\blacksquare$ $\complement$ | mЗ             | $= 12$ mm     |  |  |  |  |  |
|                              |                |               |  |  |  |  |  |

Abbildung 4.31: Benutzerdefinierte Sicht – Beispiel: Fokusspalte Systemelement mit Produktmerkmalen und deren Spezifikation als Zusatzinformation

Die ICS-Datei beinhaltet alle relevanten Informationen zu Maßnahmen und Terminen und kann von Standardapplikationen wie Mozilla Thunderbird, Lotus Notes, <sup>1000</sup> Apples iCal, Groupwise und Microsoft Outlook importiert werden.

Hinweis: Bei Microsoft Outlook wird nach einem Doppelklick auf den Dateianhang einer E-Mail nur der erste Termin in den Kalender übernommen. Wird die ICS-Datei jedoch gespeichert und dann in Microsoft Outlook importiert, dann werden alle Termine übernommen.

## <span id="page-53-0"></span>1005 4.33 XML-Validierung

Ist die Arbeitsplatzeinstellung XML-ExportDATEI VALIDIEREN aktiviert, dann wird eine exportierte XML-Datei nach dem Export auf ihre Validität, bezogen auf eine gegebene DTD, überprüft. Die Datei msrfmea\_2\_2\_0.ml.dtd wird mit der APIS IQ-Software Version 6 mitgeliefert.

<sup>1010</sup> Dieser Arbeitsschritt musste bisher separat mit einem externen Tool durchgefuhrt ¨ werden, wenn Zweifel an der Validität der XML-Datei bestanden.

Gibt es einen Fehler bei der Validierung oder fehlt die DTD im Zielverzeichnis der

<span id="page-54-1"></span>4.34 Registry 51

```
BEGIN:VCALENDAR
PRODID:-//APIS//iCal Support//DE
VERSION:2.0
CALSCALE:GREGORIAN
METHOD:PUBLISH
BEGIN:VEVENT
DTSTAMP:20090101T121314Z
DTSTART;VALUE=DATE:20090701
SUMMARY:IQ6-Import: Vermeidungsma{\ss}nahme 1
UID:93619673581756092
DESCRIPTION: ...
...
```
Abbildung 4.32: ICS-Datei (Auszug)

XML-Exportdatei, dann gibt es eine Fehlermeldung.

## <span id="page-54-0"></span>4.34 Registry Einträge

1015 Wie im Kapitel [3.1](#page-12-1) beschrieben wurde, gibt es eine große Anzahl von Registry Einträgen, mit denen das Verhalten der APIS IQ-Software konfiguriert wird.

Es gibt nun eine Reihen von Einstellungen, die nicht über ein Benutzerinterface, d. h. die normale Bedienoberfläche der APIS IQ-Software, zugänglich gemacht werden. Dafür gibt es unterschiedliche Gründe, z. B. soll verhindert werden, dass unerfahrene 1020 Benutzer Einstellungen verändern, deren Auswirkung sie nicht komplett verstehen.

In jedem Fall sind Änderungen an der Registry mit größtmöglicher Umsicht vorzunehmen. Die in diesem Kapitel beschriebenen Möglichkeiten stehen unter dem Vorbehalt, dass bei Problemen kein Anspruch auf Fehlerbeseitigung besteht und dass diese Optionen jederzeit von APIS wieder entfernt werden können.

## 1025 IQ Directories - Workgroup-Verzeichniss

WorkgroupDir=<Pfad zum Workgroupverzeichnis> (Zeichenfolge)

## Beispiel:

HKEY\_CURRENT\_USER\Software\APIS\IQ60\IQ-RM PRO\Directories WorkgroupDir=

<sup>1030</sup> C:\Dokumente und Einstellungen\user1\Eigene Dateien\IQ-Workgroup

#### IQ Settings - Template Filename

TemplateFilename=<Pfad zur FMT-Datei> (Zeichenfolge)

#### Beispiel:

HKEY\_CURRENT\_USER\Software\APIS\IQ60\IQ-RM PRO\Settings

<sup>1035</sup> TemplateFilename=

C:\Dokumente und Einstellungen\user1\Eigene Dateien\IQ-Data\normal.fmt

# Index

Anderungskategorie ¨ DRBFM, [22](#page-25-2) Ampeln FMEA-Formblatt, [48](#page-51-4) Anforderungsmanagement, [42](#page-45-4) Anordnung abhängige Objekte Funktion, [15](#page-18-4) Produktmerkmal, [15](#page-18-4) Prozessmerkmal, [15](#page-18-4) ANSI-Zeichen, [10](#page-13-1) Autosynchronisieren, [35](#page-38-5) Awareness Sheet, [18](#page-21-5)

Bemerkung Textvorlage, [25](#page-28-4) Bemerkungskategorie, [22](#page-25-2) Betriebszustand, [22,](#page-25-2) [42](#page-45-4)

Changes Comparison Table, [18](#page-21-5) Chinesisch, [10](#page-13-1) Concern Points Identification Table, [18](#page-21-5) Customization Manager, [42](#page-45-4)

DRBFM, [17,](#page-20-3) [42](#page-45-4) Awareness Sheet, [18](#page-21-5) Changes Comparison Table, [18](#page-21-5) Concern Points Identification Table, [18](#page-21-5) DRBFM-Arbeitsblatt, [18](#page-21-5) erweitert, [42](#page-45-4) Functional Focal Point Table, [18](#page-21-5) DRBFM-Änderungskategorie, [18,](#page-21-5) [22](#page-25-2) DRBFM-Arbeitsblatt, [18](#page-21-5) DRBFM-Projekt, [18](#page-21-5) DRBFM-Workshop, [19](#page-22-1)

## DTD, [40](#page-43-4)

Editor Fehlernetz Filter, [14](#page-17-3) FMEA-Formblatt Autofilter, [29](#page-32-2) Funktionsnetz Filter, [14](#page-17-3) Struktur, [12](#page-15-4) Strukturbaum Filter, [12](#page-15-4)

Farben FMEA-Formblatt, [48](#page-51-4) Fehlererkennung, [42](#page-45-4) Fehlernetz Erweiterungen, [42](#page-45-4) Fehlernetz-Editor Filter, [14](#page-17-3) Fehlerreaktion, [42](#page-45-4) FFA-Editor Filter, [13](#page-16-2) Filter FFA-Editor, [13](#page-16-2) Struktur-Editor, [12](#page-15-4) FMEA-Formblatt Ampeln, [48](#page-51-4) Farben, [48](#page-51-4) FMEA-Formblatt-Editor Autofilter, [29](#page-32-2) Formblattversion löschen, [47](#page-50-0) Functional Focal Point Table, [18](#page-21-5) Funktionskategorie, [22](#page-25-2) Funktionsnetz-Editor Filter, [14](#page-17-3)

54 Index

Globale Maßnahme, [20](#page-23-1) Highlight-Farbe, [30](#page-33-0)

Hot-Click-Icons, [12](#page-15-4)

Icons Hot-Click, [12](#page-15-4) ics-Datei, [49](#page-52-5) IQ-Explorer Synchronisieren, [35](#page-38-5) variantenspezifische Suche, [34](#page-37-3)

Java VM, [6](#page-9-8) JRE, [6](#page-9-8)

Kategorie Maßnahmenstand, [23](#page-26-2) Klassifikationssymbole, [27](#page-30-2) Konvertierung FME-Datei zu Version 6, [5](#page-8-2)

Look-and-Feel, [6](#page-9-8)

Maßnahme globale, [20](#page-23-1) Maßnahmenstand Kategorie, [23](#page-26-2) Entwicklung, [20](#page-23-1) Kundenbetrieb, [20](#page-23-1) Service, [20](#page-23-1) Maßnahmenstatus VDA, [28](#page-31-3)

NORMAL.FMT, [21](#page-24-6) Null-Vorkommniss, [47](#page-50-0)

Palette, [27](#page-30-2) Palettensymbole, [27](#page-30-2) PIM, [35](#page-38-5) Programmstart, [6](#page-9-8)

Rechtschreibprüfung, [26](#page-29-4) Registry, [51](#page-54-1) Reorganisieren, [45](#page-48-1)

Sammeleingabe, [11](#page-14-9)

Schrifteffekt, [25](#page-28-4) Standardkonfiguration, [42](#page-45-4) Statistik Analyseschemata, [23](#page-26-2) Struktur-Editor, [12](#page-15-4) Filter, [12](#page-15-4) Strukturversion löschen, [47](#page-50-0) Suche variantenspezifisch, [34](#page-37-3) Symbole Klassifikation, [27](#page-30-2) Prozessablaufdiagramm, [27](#page-30-2) Symbolischer Termin, [22](#page-25-2) Systemfilter, [29](#page-32-2) Template, [21](#page-24-6)

Termin symbolischer, [22](#page-25-2) Textzusammenstellung, [35](#page-38-5) Typkatalog, [47](#page-50-0)

Unicode, [10](#page-13-1) UTF-8, [40](#page-43-4)

Validierung, [50](#page-53-2) Varianten-Wertvergleichsmatrix, [30](#page-33-0) Vorlagendatei, [51](#page-54-1) Vorlagenkomponente Bemerkungs-/Funktionskategorien, [22](#page-25-2) Dokumenteinstellungen, [22,](#page-25-2) [23](#page-26-2) DRBFM-Änderungskategorie, [22](#page-25-2) Statistische Analyseschemata, [23](#page-26-2) Symbolische Termine, [22](#page-25-2)

Wörterbuch, [26](#page-29-4) Workgroup-Verzeichniss, [51](#page-54-1)

XML Validierung, [50](#page-53-2) XML(MSR), [40](#page-43-4)